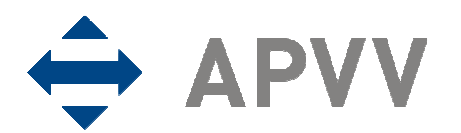

# manuál

Agentúra na podporu výskumu a vývoja zriadená v zmysle zákona č. 172/2005 Z.z. Mýtna 23, P.O.BOX 839 04, 839 04 Bratislava 32

# Manuál k elektronickému systému podávania projektov pre bilaterálne výzvy APVV (on-line systému)

# **OBSAH**

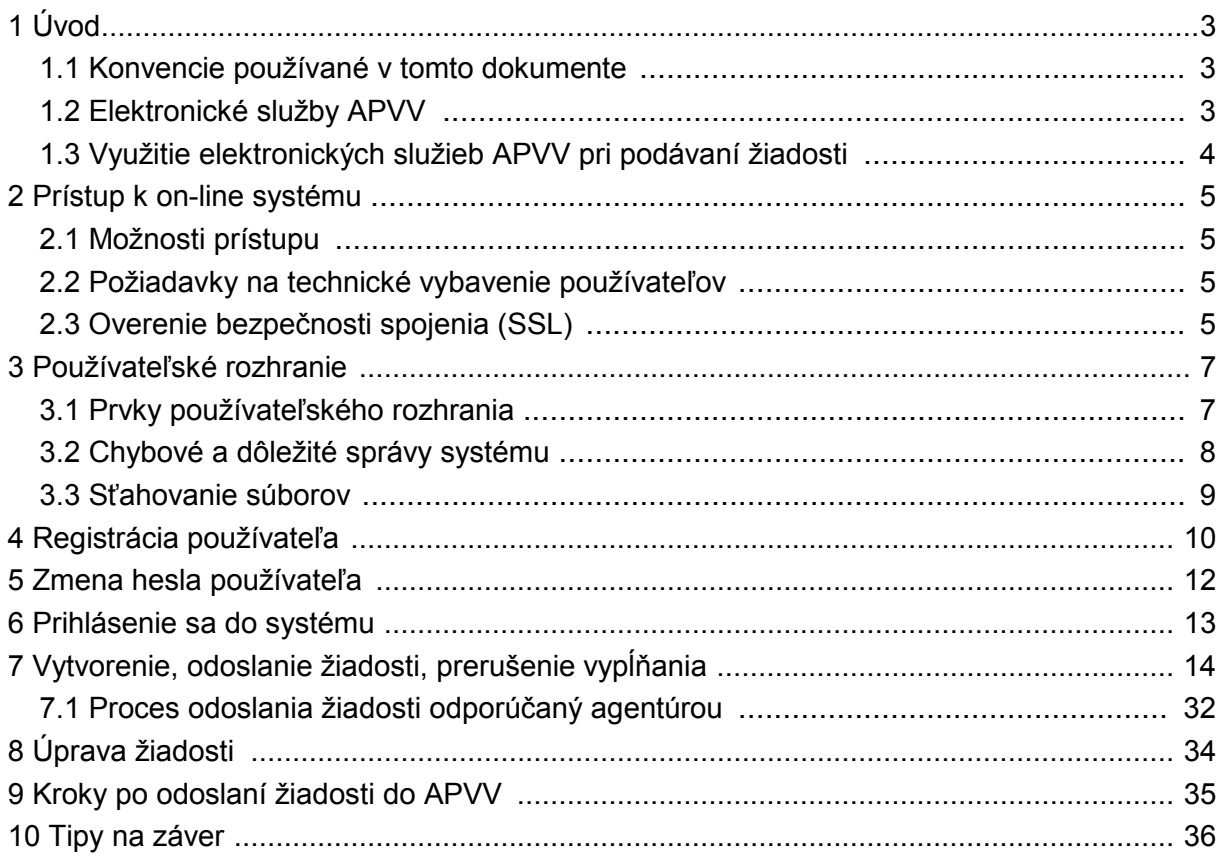

# 1 Úvod

Úlohou tohto dokumentu je opísať využitie elektronických služieb Agentúry na podporu výskumu a vývoja (APVV) v rozsahu potrebnom na korektné podanie žiadosti o grant vo výzvach agentúry. V úvode dokument opisuje možnosti využitia webovej stránky agentúry na získavanie informácií o otvorených výzvach, informácií, týkajúcich sa konkrétnej výzvy (úplné znenie výzvy, metodické pokyny k podávaniu žiadosti, technické a formálne podmienky žiadosti, hodnotiace kritéria a podobne). Následne dokument poskytuje používateľský manuál k elektronickému systému (on-line systém) zabezpečujúcemu príjem žiadostí o granty, ktorý podrobne opisuje jeho jednotlivé časti a všetky kroky potrebné na korektné odoslanie žiadosti. Ak nie je uvedené inak, použitie on-line systému je jedinou možnosťou, ako si záujemca môže podať žiadosť o finančnú podporu. APVV žiadosti v inej forme neprijíma.

Roky a názov výzvy v hlavičke formulára závisia od konkrétnej výzvy a nemusia sa zhodovať s ukážkou. Pri výzve SK – ČR sa v on-line systéme nevyskytujú anglické verzie.

## 1.1 Konvencie používané v tomto dokumente

 $\mathcal{L}$  Ikona znamená, že daná informácia je dôležitá a používateľ by si ju mal zapamätať.

 $\bullet$  Ikona znamená, že v prípade nedodržania odporúčania uvedeného v texte môže dôjsť k nekorektnému správaniu sa systému, nenávratnej strate zadávaných informácií alebo k ich poškodeniu.

 $\bigoplus$  Ikona znamená, že v texte je uvedená informácia, ktorá môže používateľovi ušetriť čas alebo zjednodušiť prácu.

 Ikona znamená, že text obsahuje odkaz na internetovú stránku, e-mailovú adresu alebo iný externý zdroj v sieti internet.

Symbol sa používa v obrázkoch ukazujúcich príklady obrazoviek on-line systému a označuje vynechanie časti obrazovky, ktorá nie je pre uvádzaný príklad podstatná.

Čísla uvádzané v texte v okrúhlych zátvorkách "(13)" označujú tlačidlo alebo oblasť príslušného obrázku, ktorý slúži ako príklad obrazovky on-line systému.

Všetky ukážky obrazoviek on-line systému a uvádzané príklady sú pripravené s použitím odporúčaného internetového prehliadača webových stránok Internet Explorer spoločnosti **Microsoft** 

## 1.2 Elektronické služby APVV

Agentúra poskytuje verejnosti elektronické služby, prostredníctvom ktorých plní svoje úlohy a komunikuje s verejnosťou. Medzi najdôležitejšie elektronické služby patria:

- **127 Webová stránka APVV** poskytuje verejnosti informácie o agentúre, výzvach agentúry, podporených projektoch a dôležitých novinkách. Webová stránka agentúry je dostupná na internetovej adrese http://www.apvv.sk.
- On-line systém slúži na podávanie žiadostí o granty vo výzvach agentúry, ich hodnotenie a následný manažment podporených žiadostí príjemcami finančnej podpory a ich administráciu agentúrou a jej poradnými orgánmi. On-line systém je dostupný z webovej stránky agentúry prostredníctvom viacerých odkazov. Voľba odkazu záleží od akcie, ktorú chce návštevník vykonať (podanie žiadosti, zmena žiadosti, vyplnenie správ, vypracovanie oponentského posudku a podobne).

•  $\circ$  Databáza expertov APVV – slúži na registráciu a zmenu profilu expertov agentúry. Je dostupná na internetovej adrese https://app.apvv.sk/experts/.

## 1.3 Využitie elektronických služieb APVV pri podávaní žiadosti

Záujemcovi o poskytnutie finančnej podpory na riešenie projektu poskytuje agentúra prostredníctvom svojej webovej stránky širokú paletu informácií, ktoré mu môžu pomôcť v prípade, že sa rozhodne podať žiadosť. Sú to najmä:

- všeobecné informácie o výzvach,
- zoznam aktuálne otvorených výziev,
- opis a úplné znenie výziev,
- metodické pokyny k výzvam,
- technické a formálne podmienky žiadostí k výzvam,
- hodnotiace kritéria žiadostí,
- prístup do on-line systému (elektronického systému podávania žiadostí).

Po získaní uvedených informácií môže záujemca na podanie žiadosti použiť príslušnú časť on-line systému.

## 2 Prístup k on-line systému

On-line systém je dostupný v prostredí siete internet prostredníctvom štandardného protokolu http a jeho kryptovanej verzie https v podobe webovej aplikácie. Používatelia pristupujú k systému cez internetový prehliadač a orientujú sa v ňom ako v systéme vzájomne prepojených webových stránok.

## 2.1 Možnosti prístupu

On-line systém poskytuje pre podanie žiadosti v každej výzve špeciálnu internetovú adresu, preto je potrebné pre prístup k tejto adrese použiť jeden z nasledujúcich spôsobov.

- 1. Ak už záujemca pre danú výzvu použil vstup do on-line systému a internetovú adresu si uložil medzi obľúbené odkazy vo svojom internetovom prehliadači, môže použiť rýchly prístup vyhľadaním adresy v zozname obľúbených odkazov.
- 2. *<u>2.</u> Willian Zadaním internetovei adresy http://www.apvv.sk do internetového prehliadača.* V sekcii "Elektronické služby" v pravom menu kliknutím na odkaz "Žiadateľ" a následne kliknutím na "Podaj projekt".
- 3. *<u>Ware</u>* Zadaním internetovej adresy http://www.apvv.sk do internetového prehliadača a vyhľadaním príslušnej výzvy v pravom menu v časti "Otvorené výzvy" na stránke agentúry. Klinutím na požadovanú výzvu sa otvorí stránka s informáciami a podkladmi pre danú výzvu. Na tejto stránke sa po kliknutí na "Formuláre a elektronický systém" zobrazí odkaz "Podaj projekt", cez ktorý sa sprístupní prihlasovanie do vybranej výzvy.

### 2.2 Požiadavky na technické vybavenie používateľov

Aby bolo možné korektne využívať on-line systém, technické vybavenie používateľa musí spĺňať nasledujúce podmienky:

- 1. Kompatibilný prehliadač webových stránok
	- a) Internet Explorer verzie 6.0 alebo vyšší tento prehliadač je zároveň odporúčaným prehliadačom pre on-line systém,
	- b) Mozilla Firefox verzie 2.0 alebo vyššej,
	- c) Opera verzie 9.0 alebo vyššej.
- 2.  $\overbrace{\bullet}^{\times}$ Štandardné internetové pripojenie. (Pripojenie má povolené komunikačné protokoly http – TCP, port 80 a https – TCP, port 443 a rozoznávanie mien protokolom DNS. Táto funkcionalita môže byť zabezpečená aj PROXY serverom). Pre podrobnejšie informácie kontaktujte svojho administrátora alebo poskytovateľa internetového pripojenia.
- 3.  $\bigotimes^{\!\!\times\!\!\!\!\!\!\!\times\!\!\!\!\!\times\!\!\!\!\times\!\!\!\!\times\!\!\!\!\times\!\!\!\!\times\!\!\!\times\!\!\!\$ zostáv generovaných on-line systémom (napríklad vygenerovanie žiadosti na podpis).

## 2.3 Overenie bezpečnosti spojenia (SSL)

Niektoré z dát, ktoré sa medzi používateľom on-line systému a agentúrou vymieňajú, môžu byť citlivé, preto celá komunikácia prebieha v kryptovanej forme SSL (Secure Socket Layer). Tento spôsob zabezpečenia zaručuje aj pravosť serverov agentúry a zabraňuje potenciálnemu útočníkovi v podvrhnutí vlastného servera. Používateľ by si mal pred začatím práce skontrolovať, či je jeho prístup k on-line systému bezpečný a či naozaj komunikuje so servermi APVV. Postup je zaznamenaný na nasledujúcich obrázkoch, ktoré platia pre internetový prehliadač Internet Explorer.

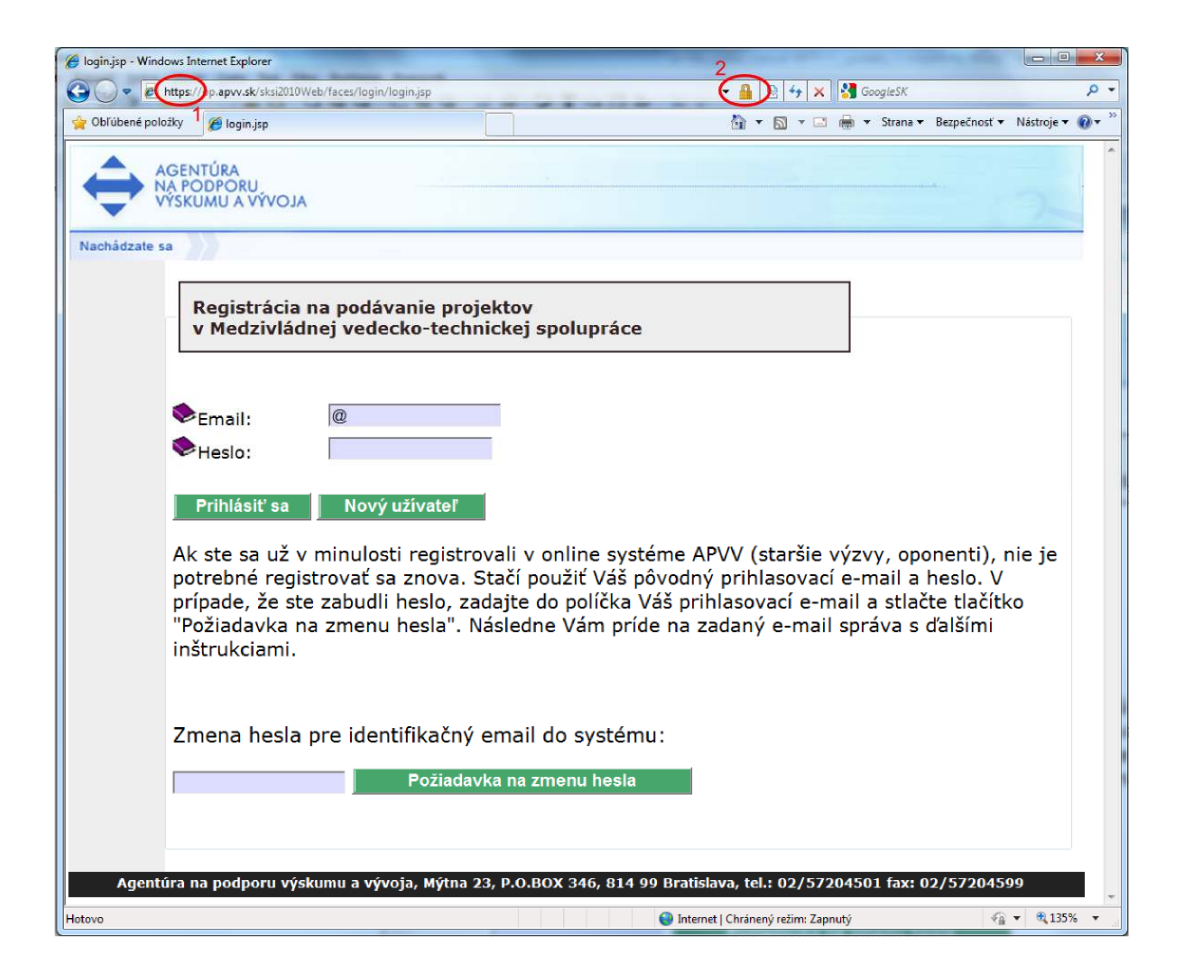

Po vstupe do on-line systému musí adresa v adresnom riadku (1) internetového prehliadača začínať https://. Znamená to, že spojenie medzi používateľom a on-line systémom je šifrované. Pre overenie totožnosti servera je potrebné kliknúť na ikonu zámku (2).

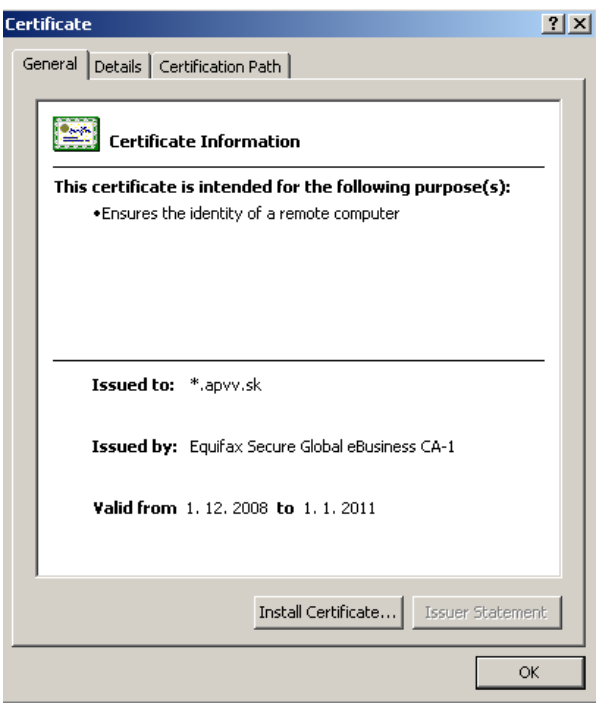

Okno zobrazuje informácie o bezpečnostnom certifikáte, ktorý APVV vydala dôveryhodná certifikačná autorita. Agentúra má vydaný certifikát pre všetky domény, na ktorých prevádzkuje elektronické služby. Hovorí o tom položka "Issued to: \*.apvv.sk". Vydaný certifikát je platný do 1. 1. 2011.

# 3 Používateľské rozhranie

Používateľské rozhranie je tvorené systémom navzájom prepojených graficky spracovaných webových stránok (obrazoviek), ktoré sa používateľovi zobrazujú v okne internetového prehliadača. Vo všeobecnosti obrazovky pozostávajú z ľavého menu (1) a veľkej pracovnej plochy (2) umiestnenej vpravo od menu.

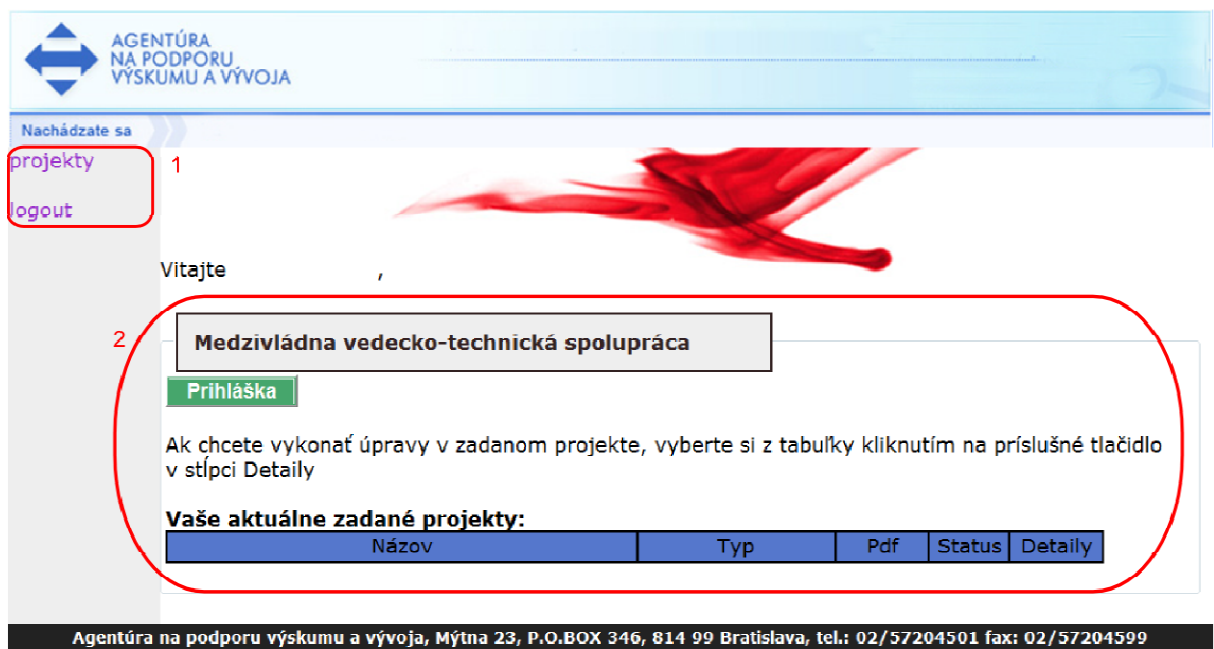

Príklad používateľskej obrazovky.

## 3.1 Prvky používateľského rozhrania

Systém pozostáva z nasledujúcich základných ovládacích prvkov a dátových polí:

#### Zoznam projektov

Linka v menu systému, ktorá slúži na uskutočnenie ponúkanej akcie.

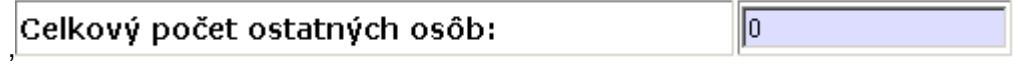

Nepovinné textové alebo číselné pole, do ktorého je podľa potreby možné vložiť text alebo číselnú hodnotu. V prípade dlhších textov môže mať pole väčšie rozmery.

#### 03 Názov projektu (slovensky):\*

Povinné textové alebo číselné pole označené červenou hviezdičkou, do ktorého je podľa potreby možné vložiť text alebo číselnú hodnotu. V prípade dlhších textov môže mať pole väčšie rozmery.

#### I. Úroveň:\*

(vyberte z ponuky)

Zvoľte

Výberové pole, v ktorom je možné zvoliť jednu z ponúkaných možností. Toto pole je povinné, pretože je označené červenou hviezdičkou.

#### $\overline{\phantom{a}}$ Súblasím

Políčko, ktoré je možné podľa potreby kliknutím zapnúť alebo vypnúť. Ak je políčko zapnuté, text uvedený za ním je platný, v opačnom prípade nie.

 $\overline{\phantom{a}}$ 

Tlačidlo, ktoré vykoná príslušnú funkciu. V on-line systéme sa toto tlačidlo používa predovšetkým na odoslanie/prijatie dát alebo na zmenu stavu príslušného objektu.

### 3.2 Chybové a dôležité správy systému

 $\mathcal{L}$  Chybové alebo dôležité správy systém označuje červenou farbou. Základnými chybovými a dôležitými správami sú:

- Chybové správy ošetrenia používateľského vstupu zobrazujú sa v prípade, že používateľ do políčka formulára vložil neprípustnú hodnotu alebo hodnota bola mimo povoleného rozsahu.
- Chybové správy splnenia podmienky na pokračovanie vo vypĺňaní zobrazujú sa v prípade, že používateľ neposkytol systému všetky informácie, ktoré sú potrebné na pokračovanie vo vypĺňaní alebo tieto informácie nespĺňajú niektorú zo stanovených podmienok.
- Dôležité správy nezvratných akcií zobrazujú sa v prípade, že používateľ ide vykonať akciu, ktorá je nezvratná.
- Dôležité správy systému o vygenerovaní dokumentov zobrazujú sa v prípade, že na základe akcie používateľa systém vygeneruje dokument, ktorý je pripravený na stiahnutie.

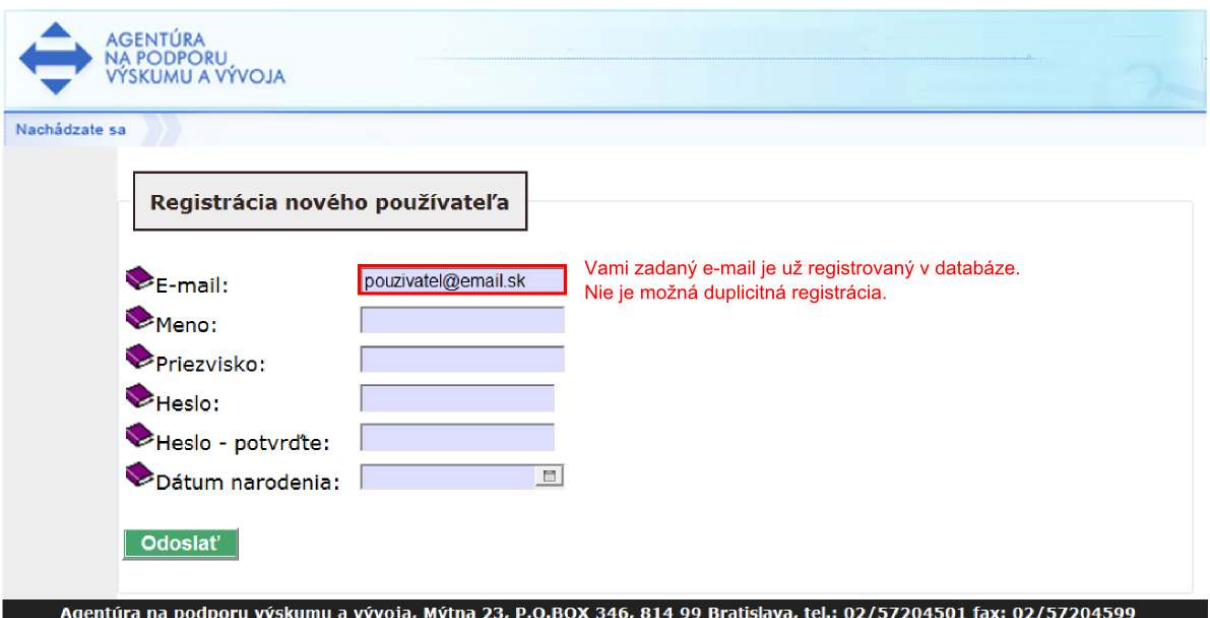

Príklad chybovej správy on-line systému.

## 3.3 Sťahovanie súborov

Výsledkom podania žiadosti je dokument vo formáte PDF, ktorý je nutné vytlačiť a podpísaný zaslať do agentúry podľa metodických pokynov. Z bezpečnostných dôvodov môžu mať niektorí používatelia zablokovanú možnosť automatického sťahovania súborov, takže pri pokuse stiahnuť vygenerovaný súbor je akcia zablokovaná a prehliadač zobrazí výstrahu (1) vo vrchnej časti obrazovky tak, ako to ukazuje nasledujúci obrázok:

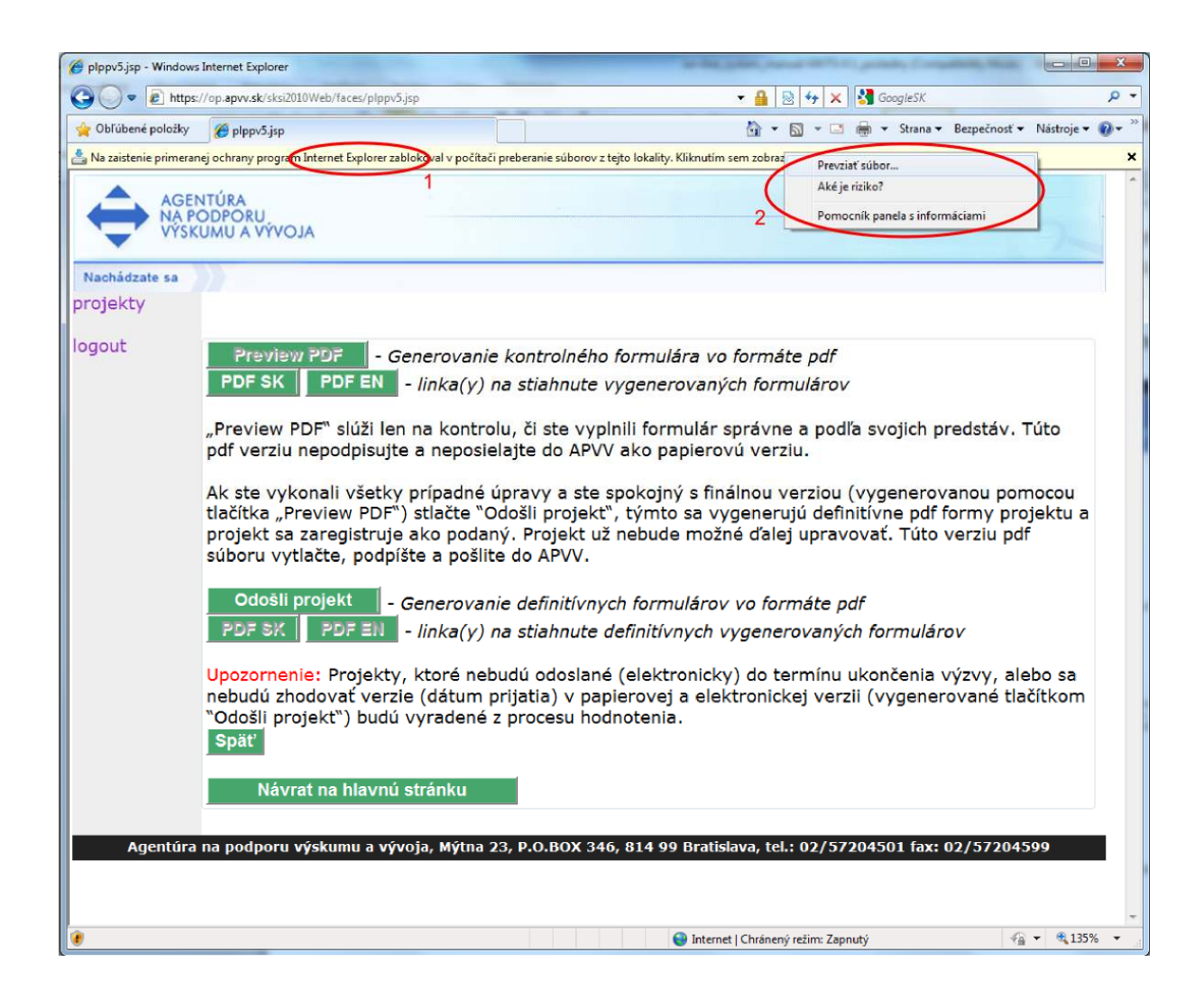

Stiahnutie súboru je možné povoliť kliknutím na výstrahu. Prehliadač zobrazí menu (2), v ktorom po kliknutí na prvú položku bude možné prevziať súbor. Blokovanie automatického sťahovania súborov je možné v prípade potreby vypnúť.

# 4 Registrácia používateľa

Aby mohol používateľ využívať on-line systém a podať pomocou neho žiadosť, je nutné, aby mal v systéme vytvorené používateľské konto. Používateľské konto pozostáva z nasledujúcich identifikačných údajov: e-mailová adresa (musí byť jedinečná v rámci celého systému), používateľské heslo a základné údaje o používateľovi v rozsahu meno, priezvisko a dátum narodenia.

Registrácia je k dispozícii na hlavnej stránke príslušnej výzvy. Prístup na hlavnú stránku konkrétnej výzvy je opísaný v kapitole 2.1.

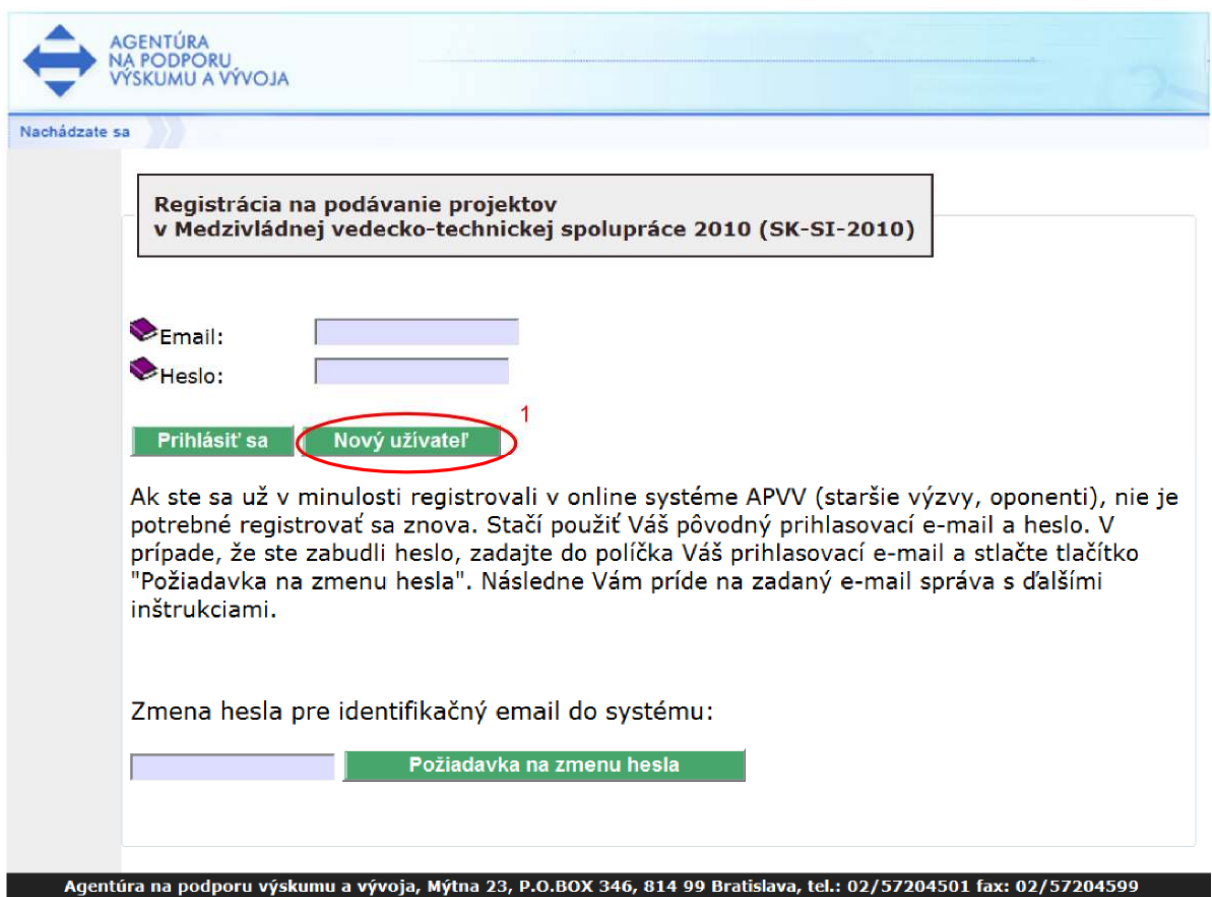

Nové používateľské konto možno vytvoriť kliknutím na tlačidlo "Nový užívateľ" (1). Po kliknutí na tlačidlo sa zobrazí ďalšia obrazovka, cez ktorú možno vložiť požadované informácie.

Fiktorii zadávaní e-mailovej adresy, ktorá je zároveň prihlasovacím údajom, je nutné zadať platnú e-mailovú adresu v správnom formáte, ku ktorej má používateľ prístup. Na túto emailovú adresu bude systém zasielať dôležité informácie a v prípade, že používateľ zabudne heslo, bude mu na túto adresu zaslaná informácia potrebná na zmenu zabudnutého hesla.

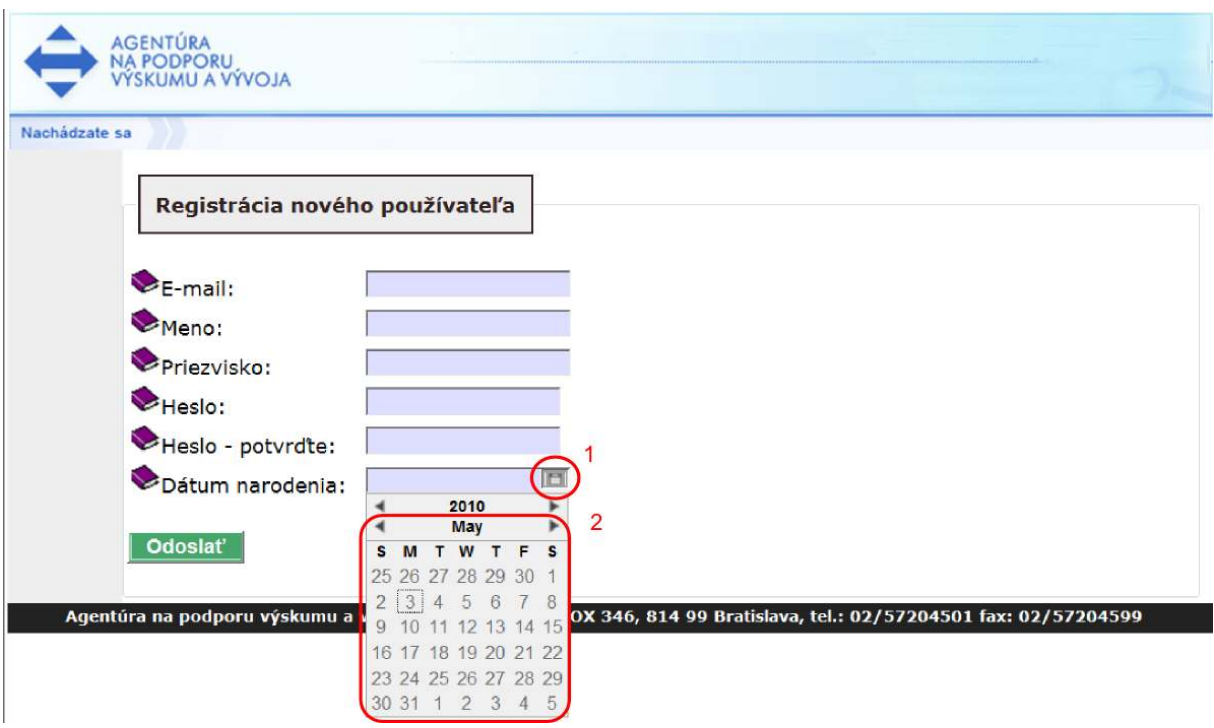

Po zobrazení obrazovky je potrebné vyplniť formulár, ktorého všetky položky sú povinné.

Položky e-mailová adresa, meno, priezvisko, heslo a potvrdenie hesla sú textové.

Položky "Heslo" a "Heslo – potvrďte" musia obsahovať rovnaký text.

Položka "Dátum narodenia" je špeciálnou položkou, ktorú možno vyplniť ručne v správnom formáte, alebo s použitím prvku dátumového poľa (2), ktoré sa zobrazí po kliknutí na ikonku dátumového poľa (1). Následne je potrebné pomocou šípok vybrať príslušný rok a mesiac. Kliknutím na deň v dátumovom poli používateľ vyberie príslušný deň a dátumové pole sa zavrie. Dátum sa automaticky vloží do políčka.

Registrácia sa zaznamená do on-line systému stlačením tlačidla "Odoslať". Po úspešnom odoslaní sa systém vráti na hlavnú stránku výzvy a do políčka E-mail automaticky doplní registrovaný e-mail. Teraz sa môže používateľ prihlásiť (postup prihlásenia je opísaný v kapitole 6). Ak používateľ s daným e-mailom už existuje, systém neumožní registráciu a oznámi chybu. V takomto prípade je možné zvoliť iný e-mail alebo skúsiť sa prihlásiť pod týmto e-mailom do on-line systému (postup prihlásenia opisuje kapitola 6). V prípade neúspechu je možné vytvoriť požiadavku na zmenu hesla z dôvodu jeho zabudnutia (postup zmeny zabudnutého hesla opisuje kapitola 5).

# 5 Zmena hesla používateľa

Ak používateľ zabudne prihlasovacie heslo k svojmu používateľskému kontu a pozná prihlasovací e-mail, môže požiadať o zmenu hesla. Postup je zobrazený na nasledujúcom obrázku.

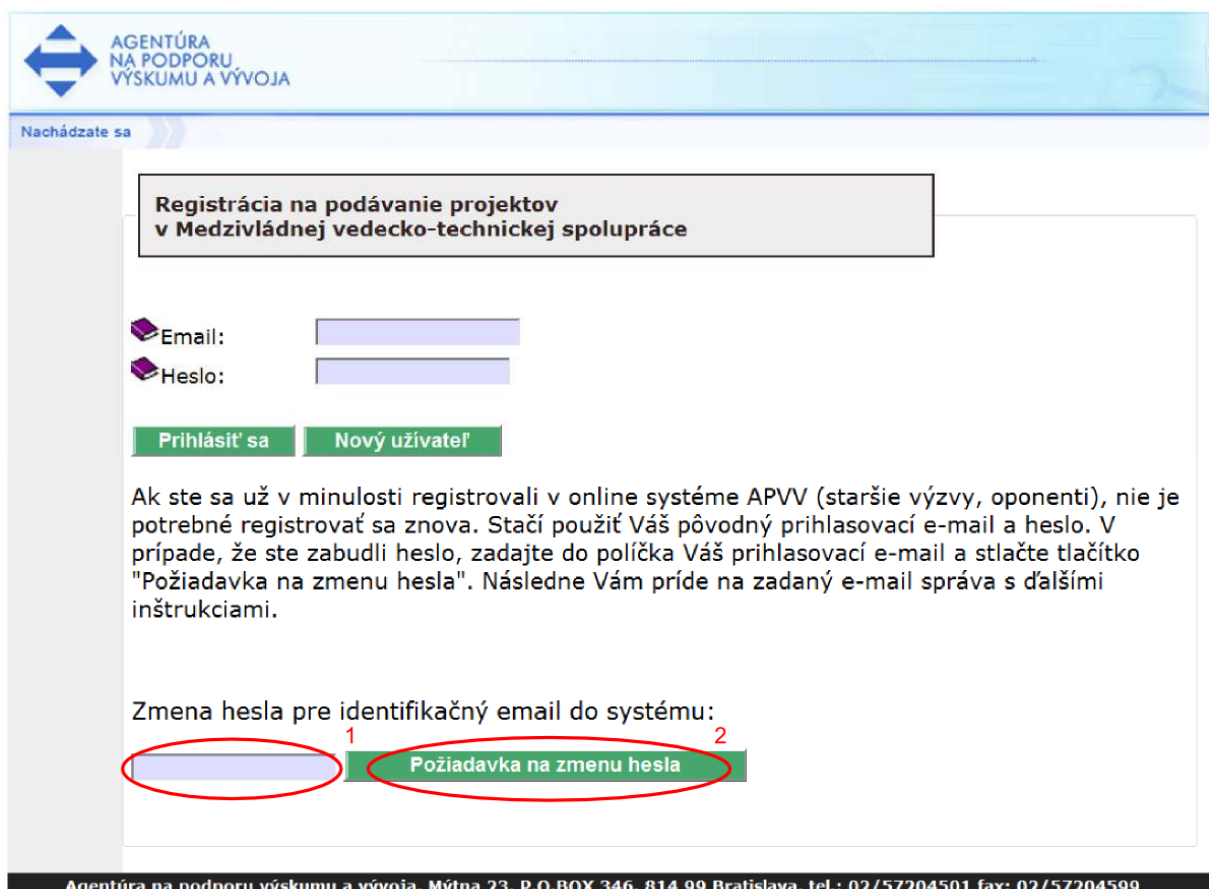

Do políčka (1) vloží používateľ e-mail a svoju požiadavku potvrdí stlačením tlačidla "Požiadavka na zmenu hesla" (2). Systém potvrdí zaslanie požiadavky systémovou správou. V priebehu niekoľkých minút systém odošle na zadaný e-mail správu s opisom postupu zmeny hesla.

# 6 Prihlásenie sa do systému

Pred podaním žiadosti sa musí používateľ prihlásiť do on-line systému, a to zadaním svojho prihlasovacieho loginu (e-mailová adresa) a hesla, ktoré zadal pri registrácii do on-line systému. Login a heslo zadá do políčok (1) a stlačí tlačidlo "Prihlásiť sa" (2).

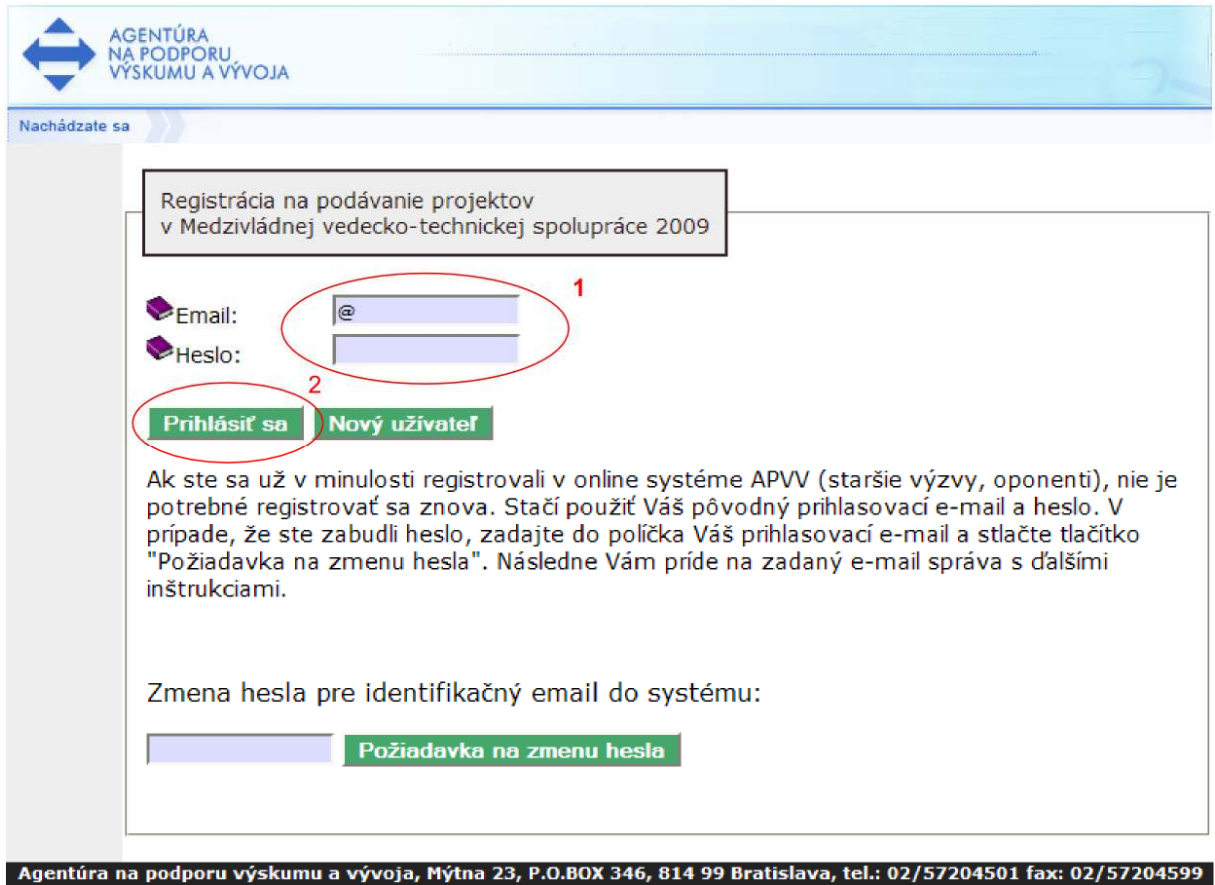

# 7 Vytvorenie, odoslanie žiadosti, prerušenie vypĺňania

Položky zobrazené na vzorových obrazovkách sa nemusia presne zhodovať s položkami on-line systému pre konkrétnu výzvu. Presný zoznam položiek žiadosti danej výzvy je uvedený v prílohe výzvy – Metodický pokyn.

Po úspešnom prihlásení môže používateľ vytvoriť novú žiadosť alebo pokračovať vo vypĺňaní, či modifikácii existujúcej žiadosti. Ak používateľ zatiaľ nemá vytvorené žiadne žiadosti, zobrazí sa po prihlásení nasledujúca obrazovka:

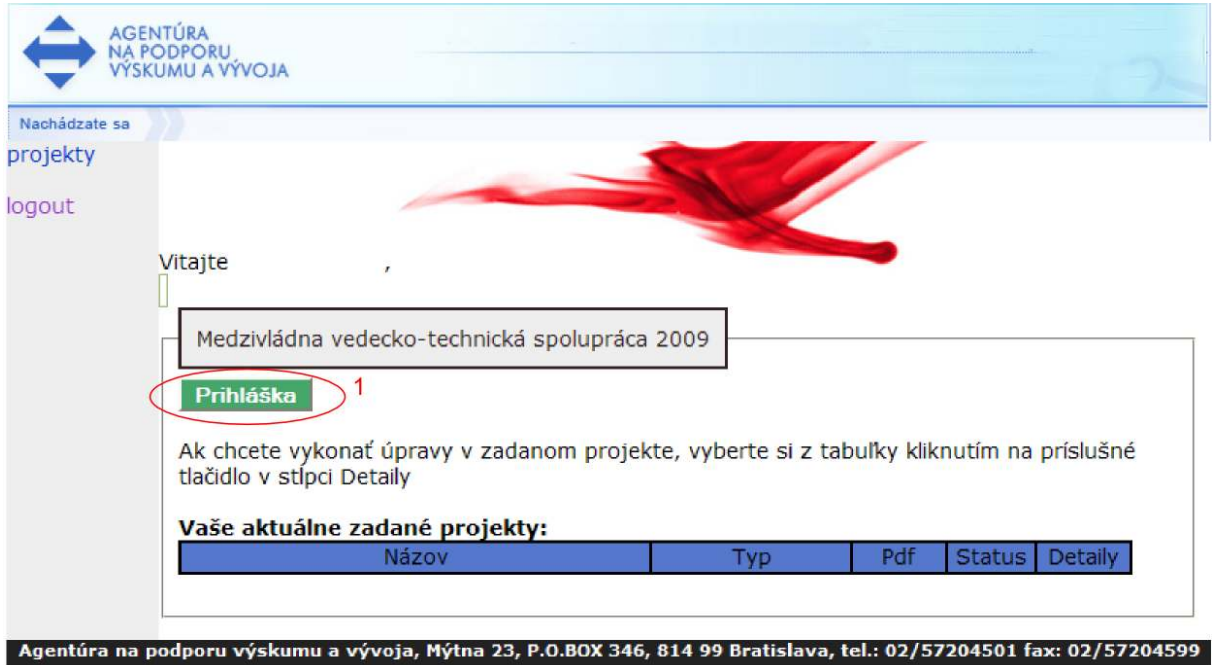

Používateľ môže teraz podať žiadosť stlačením tlačidla "Prihláška" (1). Následne systém poskytne používateľovi nasledujúcu obrazovku:

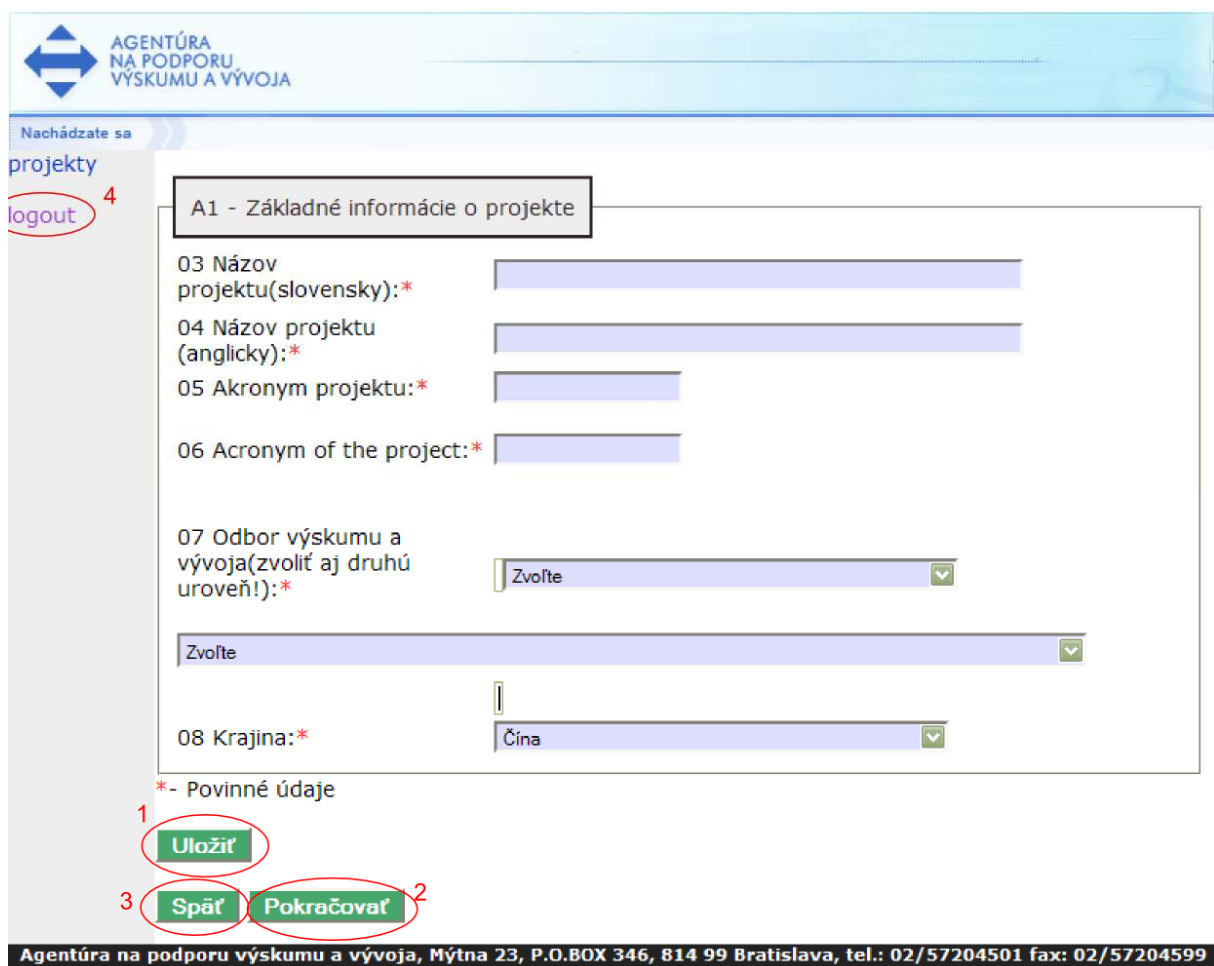

Cez túto obrazovku používateľ vyplní základné informácie o projekte, ktorý podáva, a to podľa metodických pokynov k výzve. Všetky povinné polia sú označené červenou hviezdičkou.

Tlačidlo "Uložiť" (1) slúži na uloženie práve vyplnených údajov. Tlačidlo "Pokračovať" (2) slúži na prechod na ďalšiu obrazovku. Tlačidlo "Späť" (3) slúži na návrat k predchádzajúcej obrazovke.

 $\bullet$ V prípade návratu na predošlú obrazovku použitím tlačidla "Späť" (3) systém korektnosť údajov neoveruje, a to z dôvodu, že ich neukladá, to znamená, že zmena vykonaná v údajoch, ktorá nebola uložená tlačidlom "Uložiť" (1), bude nenávratne stratená.

 $\mathcal{L}$  Pred každým pokračovaním na nasledujúcu stranu tlačidlom "Pokračovať" (2) alebo pred dlhodobejšou nečinnosťou v on-line systéme je vhodné použiť tlačidlo "Uložiť" (1), ktoré zabezpečí uloženie aktuálneho stavu obrazovky (ak sú vyplnené údaje korektné).

 $\mathcal{L}$  Vypĺňanie žiadosti môžete kedykoľvek prerušiť a pokračovať neskôr. Aby bolo vypĺňanie korektne ukončené, uložte aktuálne rozpracovanú obrazovku a tlačidlom "logout" (4) sa odhláste zo systému. Teraz môžete prehliadač zavrieť.

Po korektnom vyplnení základných informácií o projekte je možné pokračovať stlačením tlačidla "Pokračovať" (2) na ďalšiu obrazovku, cez ktorú je potrebné zadať základné informácie o dobe trvania projektu. Systém používateľovi poskytne nasledujúcu obrazovku:

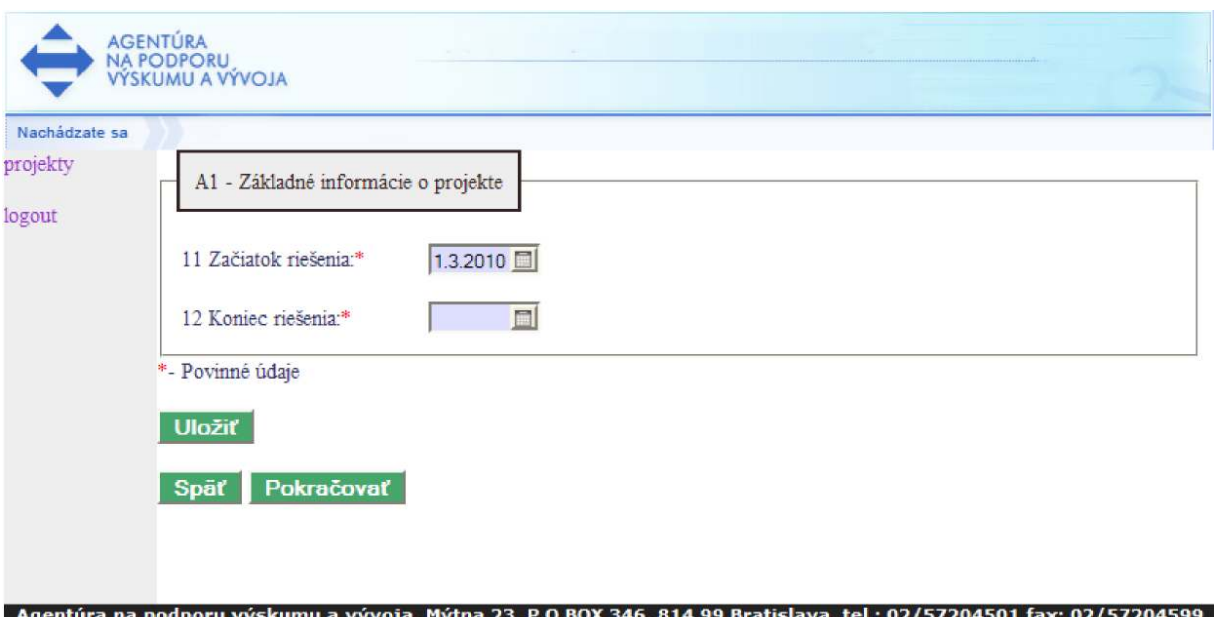

Cez túto obrazovku zadávateľ vyplní informácie o dobe trvania projektu. Po vložení potrebných údajov je užitočné tieto údaje uložiť stlačením tlačidla "Uložiť" a pokračovať vo vkladaní informácií stlačením tlačidla "Pokračovať". Systém následne poskytne nasledujúce obrazovky:

Cez túto obrazovku je potrebné zadať ciele a výstupy projektu.

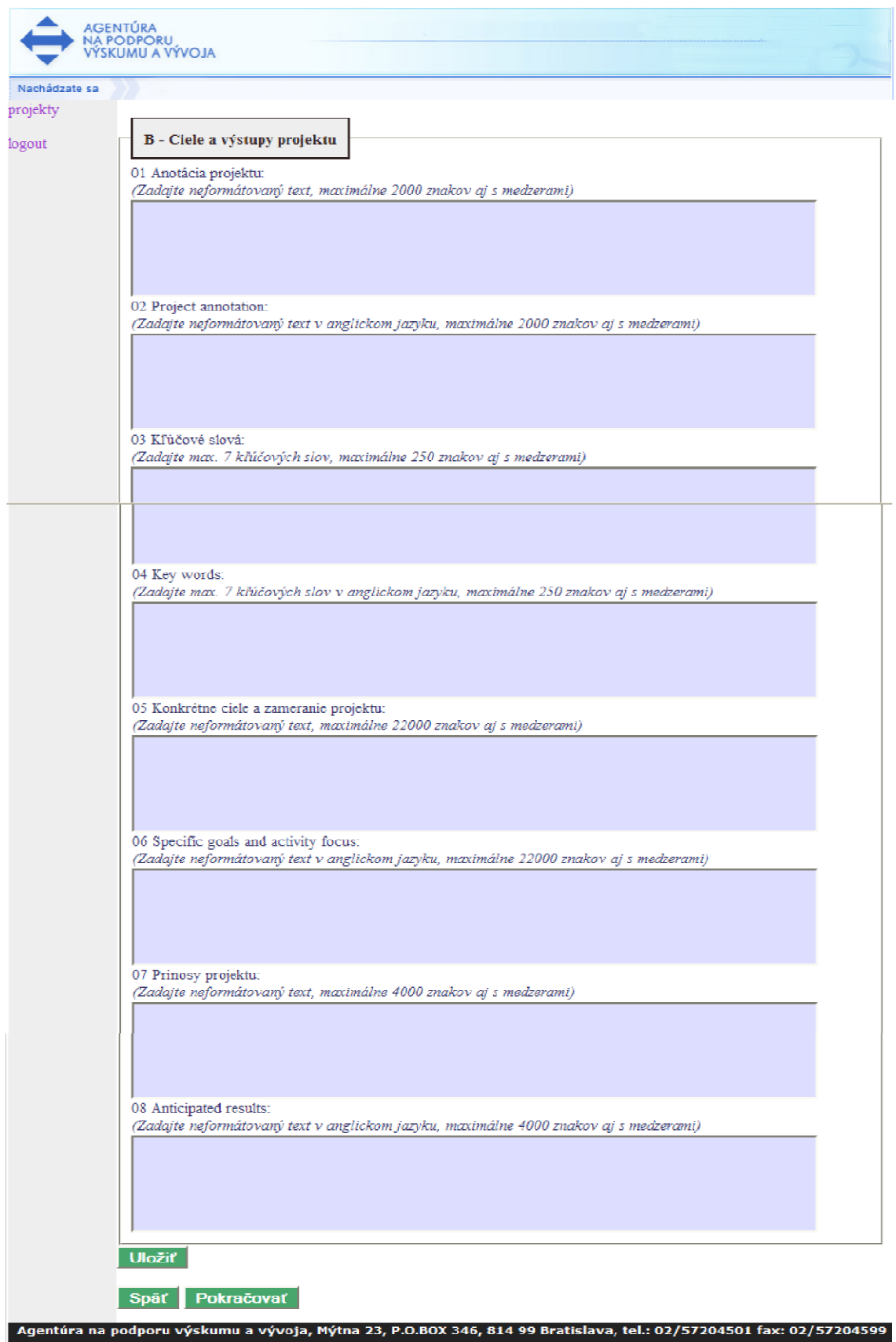

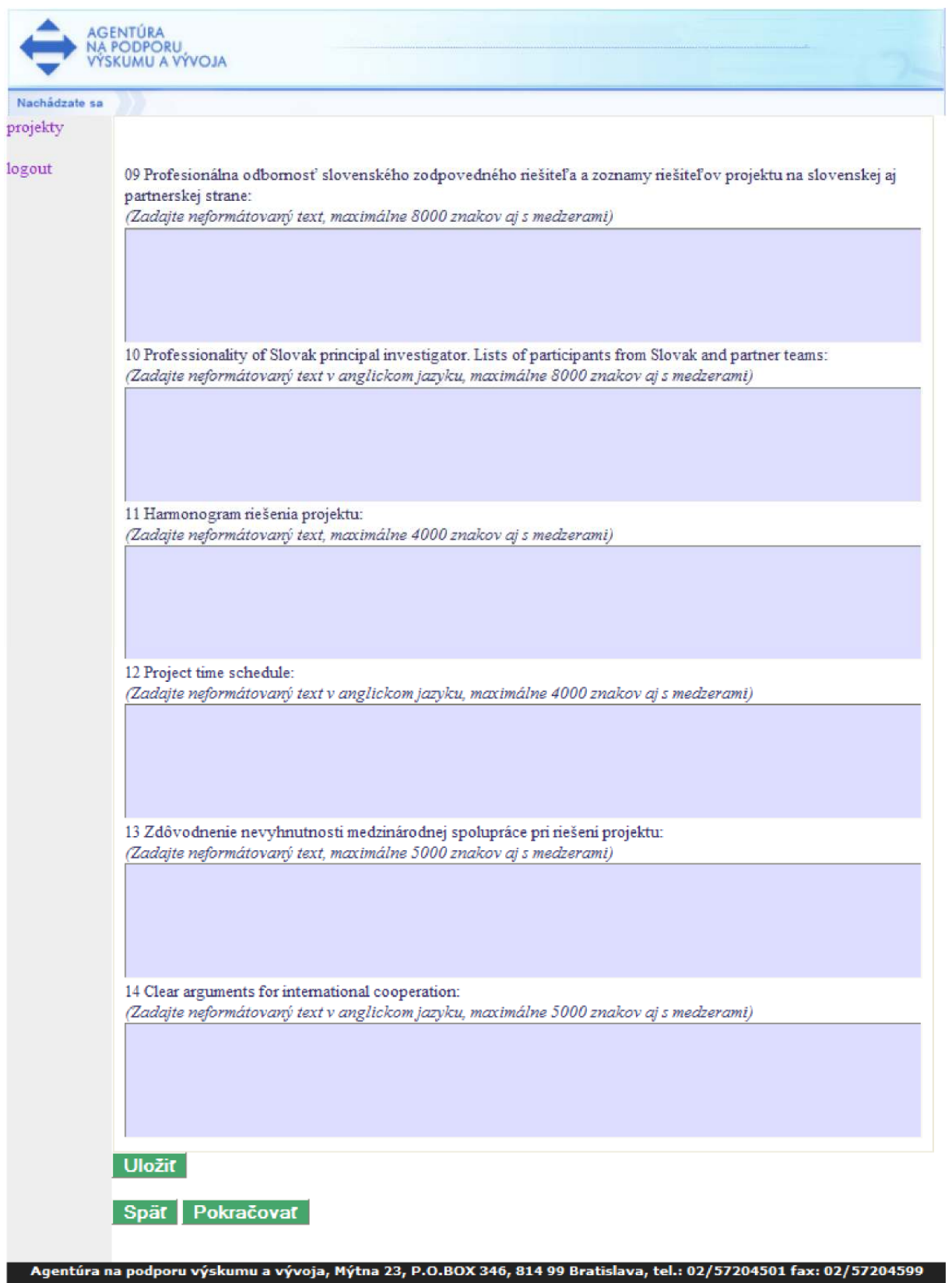

Formulár na obrazovke požaduje vyplnenie základných informácií o odbornom profile zodpovedného riešiteľa.

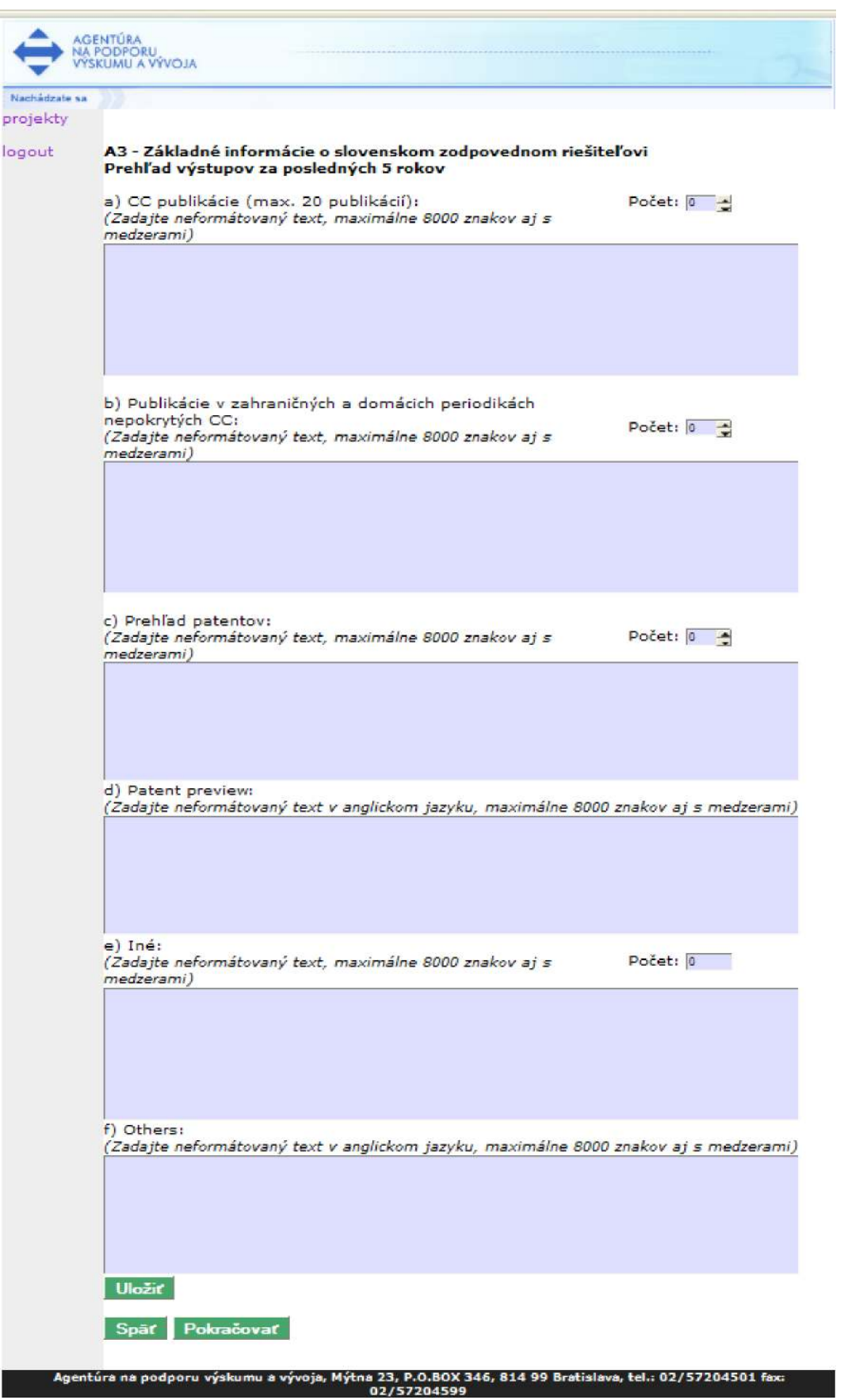

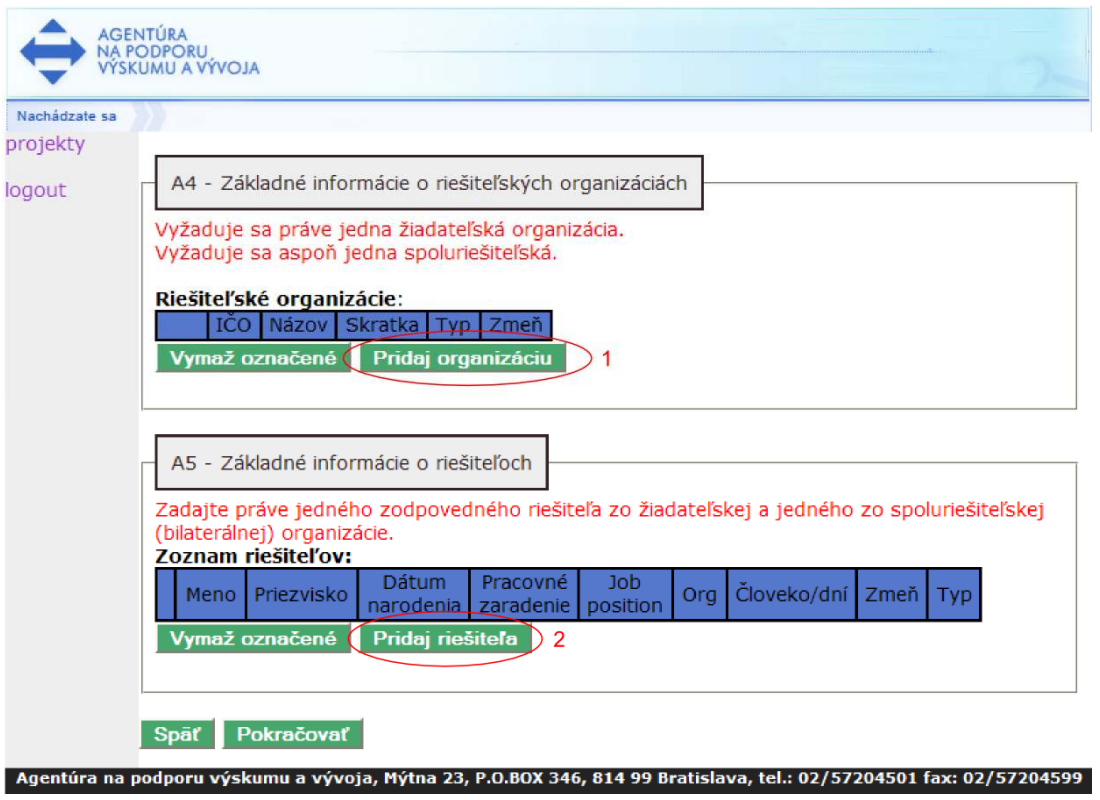

Používateľ môže pridať riešiteľskú organizáciu stlačením tlačidla "Pridaj organizáciu" (1). Tlačidlom "Pridaj riešiteľa" (2) je následne možné pridať do projektu riešiteľa. Po stlačení tlačidla "Pridaj organizáciu" (1) sa zobrazí nasledujúca obrazovka:

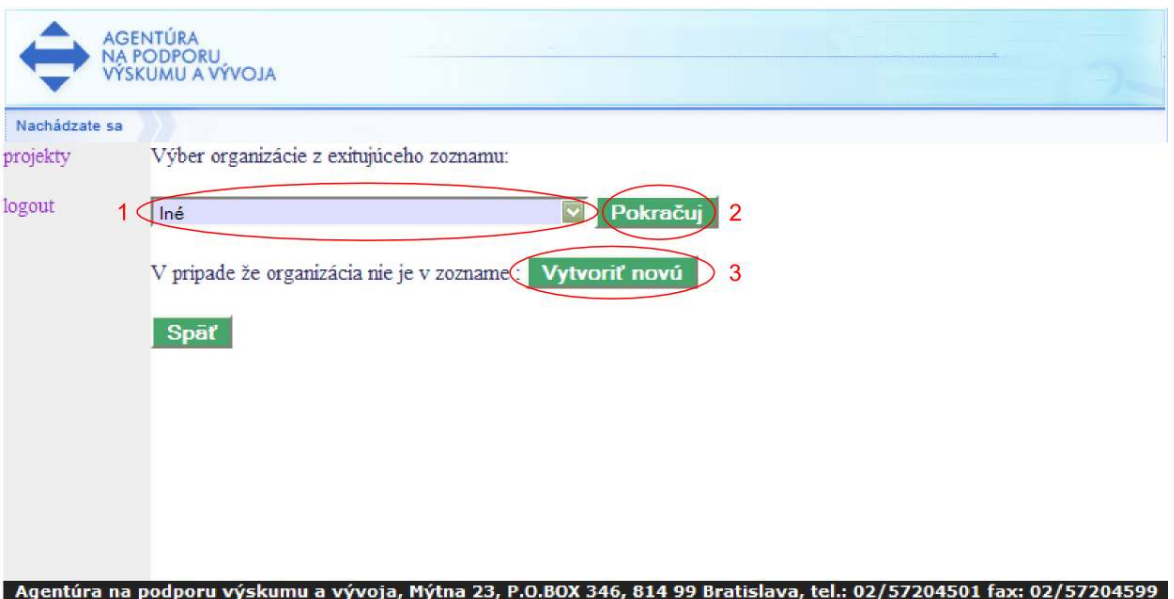

Na tejto obrazovke je možné zo zoznamu (1) vybrať organizáciu, ktorá už v systéme existuje a stlačiť tlačidlo "Pokračuj" (2), systém následne ponúkne užší výber organizácie. Ak sa organizácia v zozname nenachádza, je možné ju vytvoriť tlačidlom "Vytvoriť novú" (3).

Po výbere organizácie tlačidlom (1) alebo po stlačení tlačidla "Pokračuj" (2) sa zobrazí obrazovka, prostredníctvom ktorej je možné upraviť alebo zadať údaje o organizácii. Jediným rozdielom je, že pri výbere organizácie z ponuky má táto organizácia predvyplnené údaje. Pri vytvorení novej organizácie je potrebné vyplniť všetky údaje. Nasledujúca obrazovka zobrazuje detail vkladanej organizácie, cez túto obrazovku je potrebné vložiť všetky povinné údaje. Dôležitým údajom je "Typ organizácie" (1), pretože v každej výzve je potrebná práve

jedna "žiadateľská" organizácia za slovenskú stranu a zároveň do projektu musí byť zapojená minimálne jedna "spoluriešiteľská" organizácia z partnerskej strany. Do projektu je možné zapojiť aj viacero spoluriešiteľských organizácií na obidvoch stranách.

 $\mathcal{L}$  Presnejšie informácie o tom, aké typy organizácií sa môžu zúčastňovať riešenia projektov v jednotlivých výzvach nájdete v metodických pokynoch, ako aj v samotnom znení príslušnej výzvy.

Nasledujúca obrazovka zobrazuje formulár umožňujúci pridanie novej organizácie.

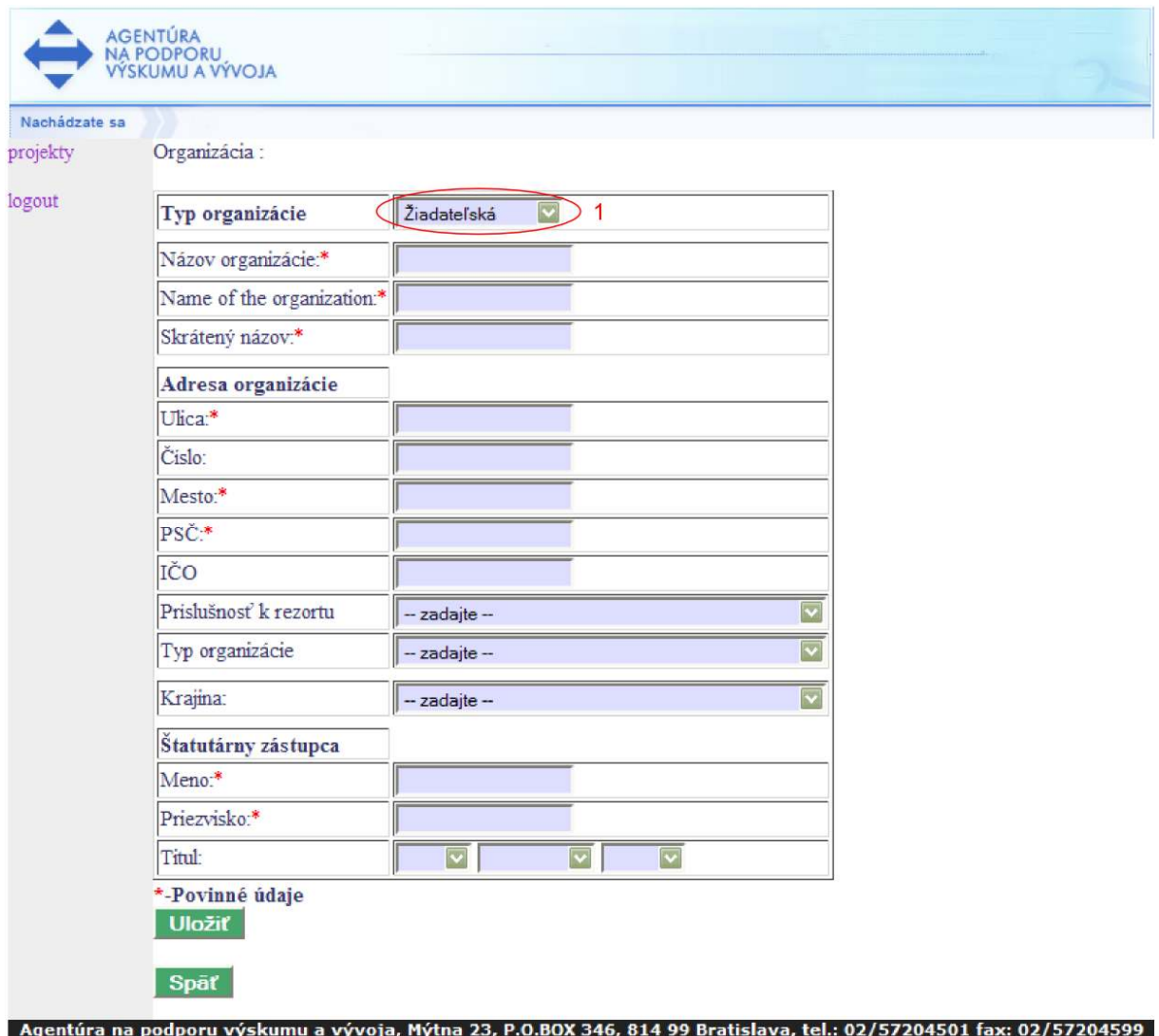

Po vložení údajov o organizácii je možné tieto údaje uložiť použitím tlačidla "Uložiť". Systém opätovne ponúkne používateľovi obrazovku, cez ktorú je potrebné zadať základné informácie o riešiteľských organizáciách s tým rozdielom, že v zozname pribudne pridaná organizácia. Stav je zaznamenaný na nasledujúcej obrazovke:

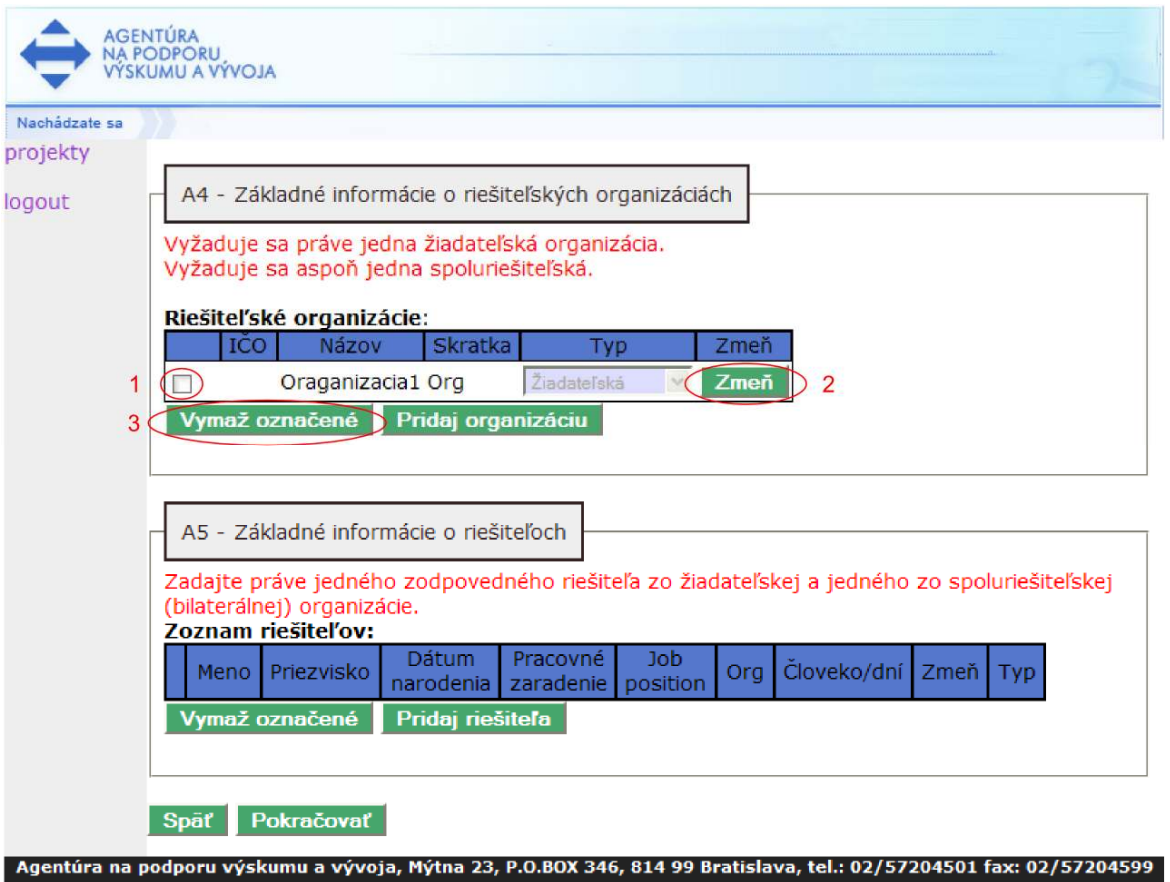

V prípade potreby zmazania riešiteľskej organizácie je možné stlačením tlačidla (1) označiť príslušnú organizáciu a tlačidlom "Vymaž označené" (3) je možné organizáciu vymazať. V prípade potreby je možné zmazať aj viacero organizácií súčasne tak, že príslušné organizácie sa označia a naraz vymažú. Zmeniť údaje o organizácii je možné stlačením tlačidla "Zmeň" (2). Rovnakým spôsobom je možné upravovať zoznam riešiteľov.

Základné informácie o riešiteľoch (časť A5) je možné vkladať cez obrazovku, cez ktorú sa vkladajú základné informácie o riešiteľských organizáciách (časť A4), a to stlačením tlačidla "Pridaj riešiteľa" (2). Táto obrazovka je zobrazená aj v predchádzajúcom texte.

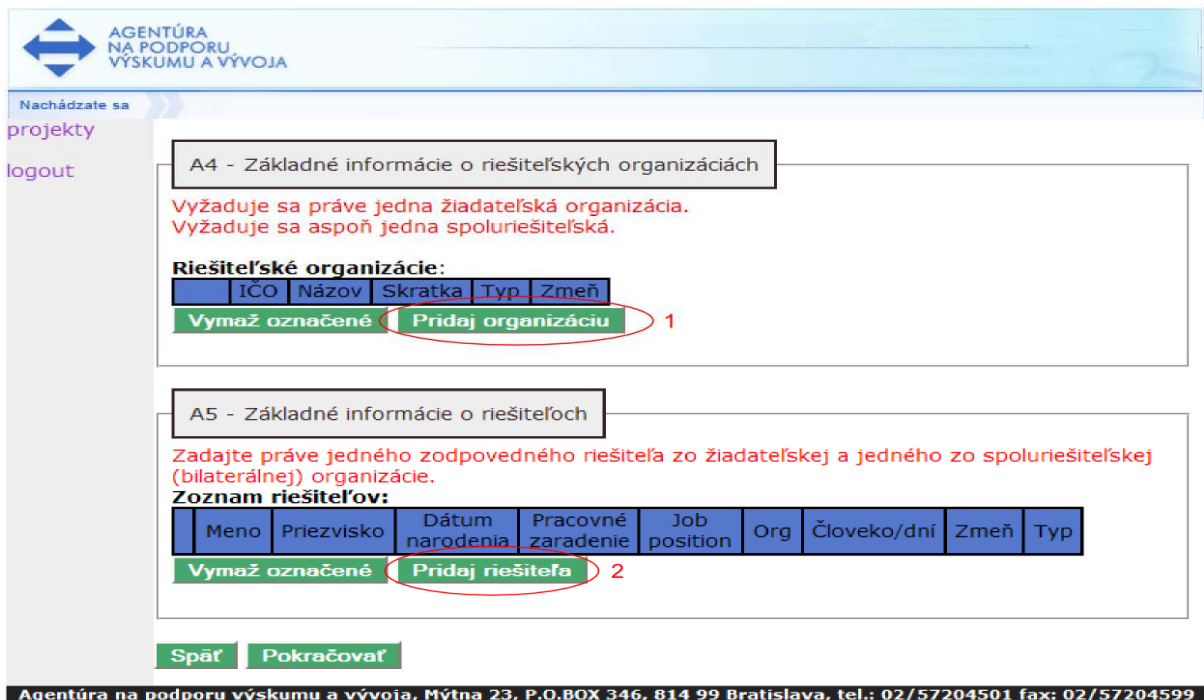

Po stlačení tlačidla "Pridaj riešiteľa" (2) ponúkne systém používateľovi nasledujúcu obrazovku:

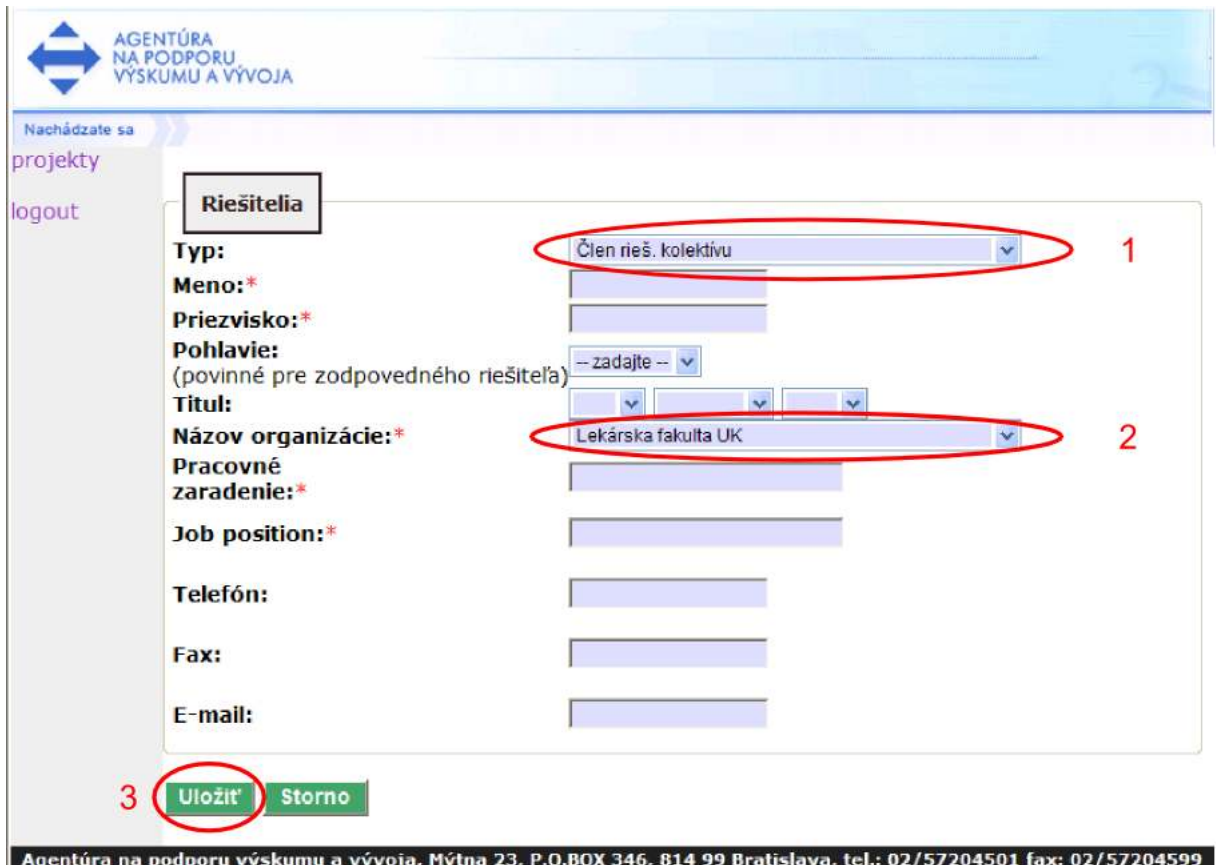

Manuál k on-line systému pre bilaterálne výzvy – verzia 20110128, strana 23/36

Prvou položkou na uvedenej obrazovke je "Typ" (1). Jedná sa o typ riešiteľa a môže nadobúdať hodnoty "Clen riešiteľského kolektívu", "Zodpovedný riešiteľ", "Stat. zástupca" a "Ved. ekon. oddelenia".

Ďalšou dôležitou položkou je položka "Názov organizácie" (2). K dispozícii je zoznam organizácií, ktoré používateľ predtým zadal.

Je potrebné korektne vyplniť všetky požadované informácie. Po ich vyplnení je možné údaje odoslať do on-line systému stlačením tlačidla "Uložiť" (3). Systém zobrazí používateľovi predchádzajúcu obrazovku a v zozname pribudne práve pridaný riešiteľ. V prípade potreby je možné pridávanie riešiteľa prerušiť tlačidlom "Storno". Systém ponúkne používateľovi predchádzajúcu obrazovku. Pridávaný riešiteľ v takom prípade nie je pridaný do zoznamu riešiteľov.

Je potrebné, aby boli zadaní práve dvaja zodpovední riešitelia, jeden zo slovenskej "žiadateľskej" organizácie a druhý z partnerskej "spoluriešiteľskej" organizácie. Zároveň je potrebné, aby boli zadaní všetci riešitelia zo slovenskej aj partnerskej strany.

 $\mathcal{L}$  Ak používateľ zadáva do systému zodpovedného riešiteľa, systém bude od neho vyžadovať jeho pohlavie. To znamená, že pokiaľ bol používateľom do systému zadaný iný ako zodpovedný riešiteľ a tento je potom zmenený na zodpovedného riešiteľa, používateľ bude musieť vo formulári dodatočne vyplniť pohlavie zodpovedného riešiteľa.

Po opustení predošlej obrazovky sa používateľovi opäť zobrazí nasledujúca obrazovka:

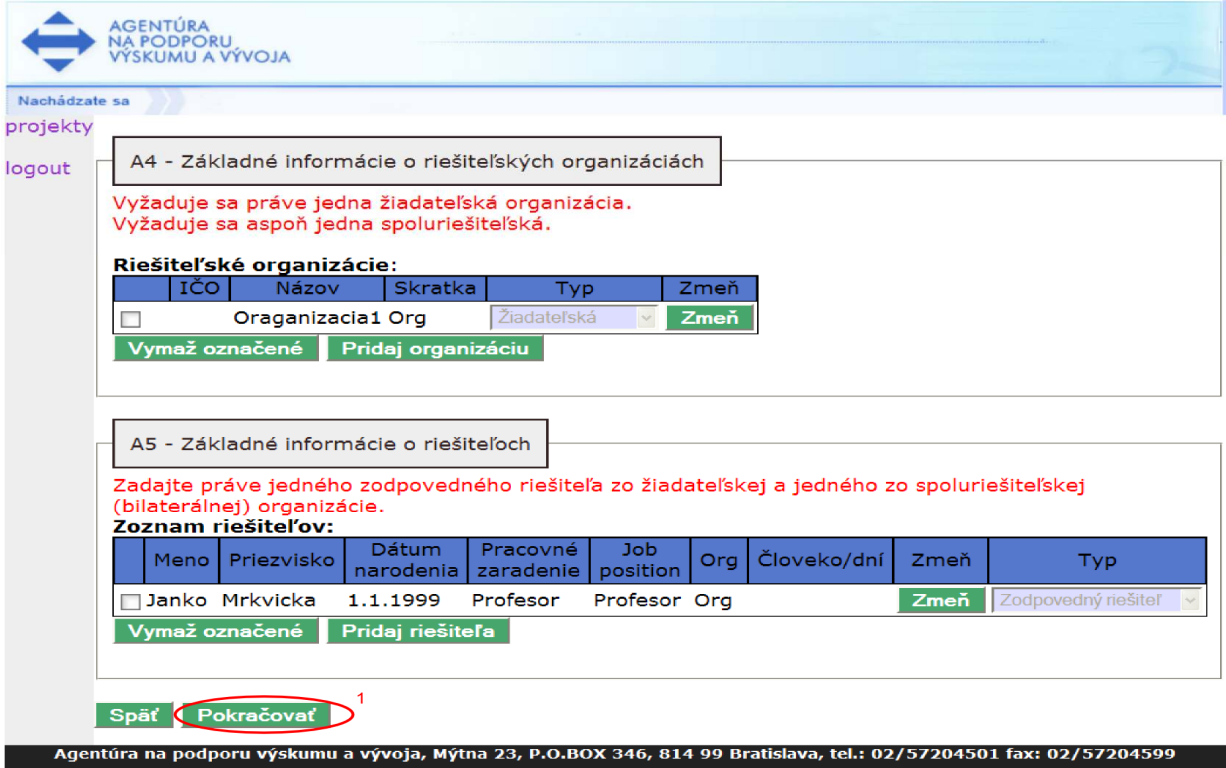

Po vyplnení zvyšných informácií je možné pokračovať stlačením tlačidla "Pokračovať" (1).

Po korektnom vyplnení a odoslaní informácií z predchádzajúcej obrazovky sa používateľovi zobrazí nasledujúca obrazovka:

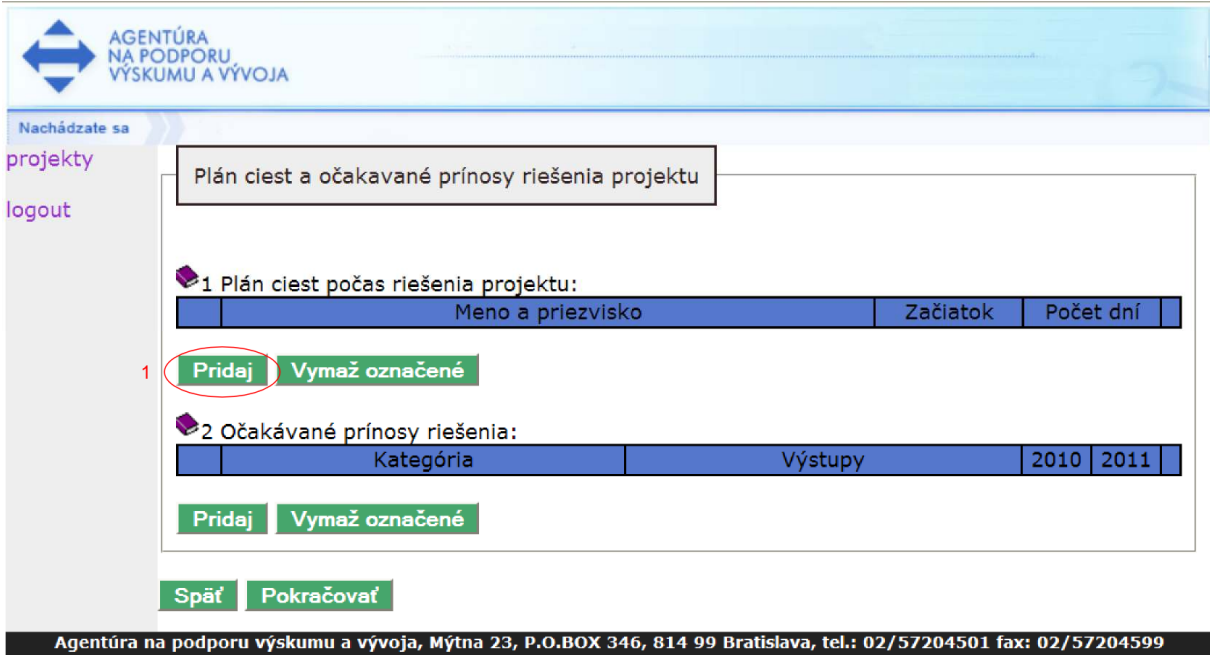

Cez túto obrazovku je potrebné zadať plán ciest počas riešenia projektu a prínosy projektu. Plánovanú cestu možno pridať stlačením tlačidla "Pridaj" (1). Zobrazí sa nasledujúca obrazovka:

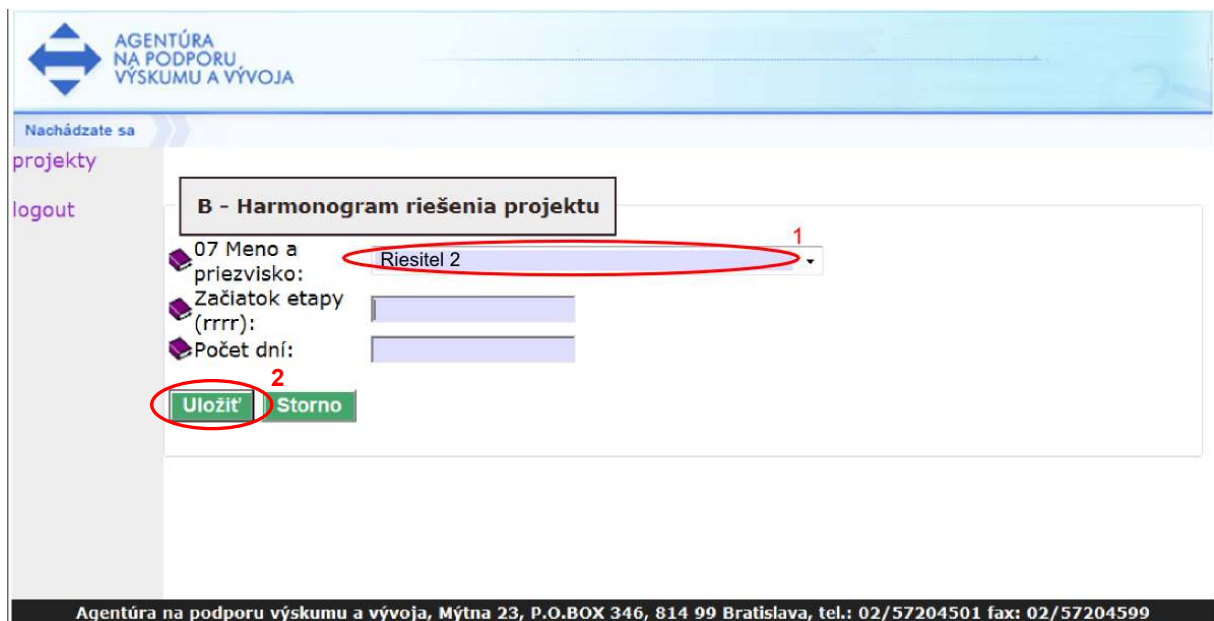

Obrazovka zobrazuje pridanie plánu cesty počas projektu. V rolovacom menu (1) systém ponúkne na výber len zoznam riešiteľov uvedených v tabuľke A5.

Po korektnom vložení údajov je možné uložiť cestu stlačením tlačidla "Uložiť" (2). Systém zobrazí používateľovi predchádzajúcu obrazovku.

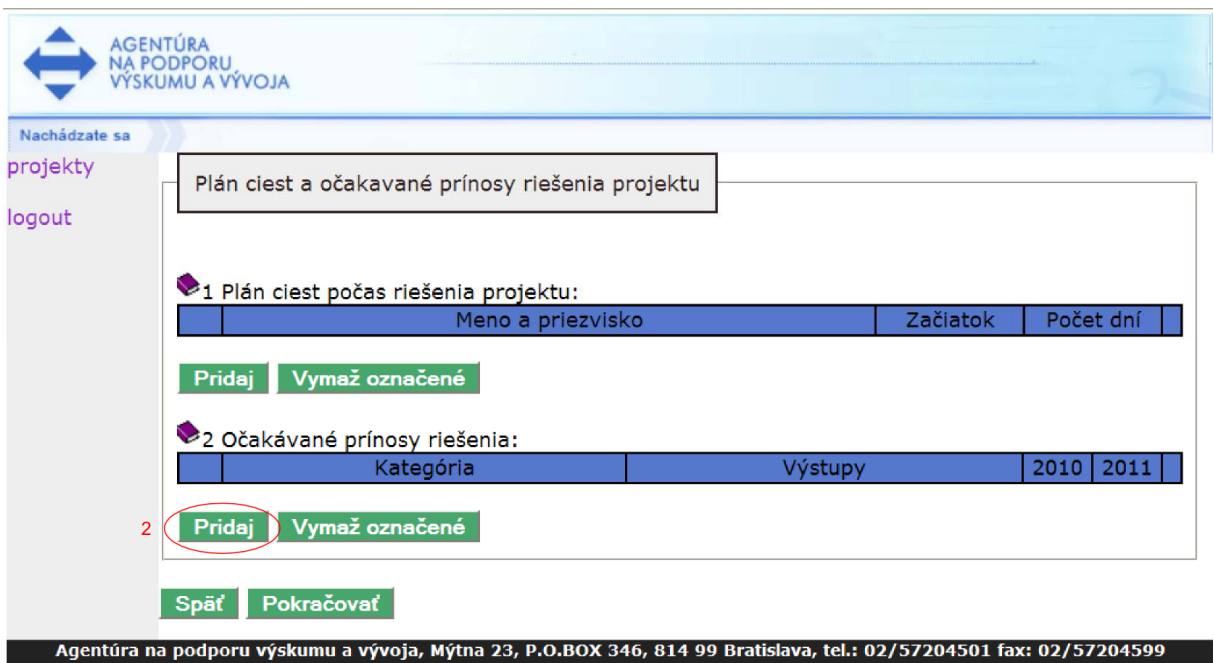

Teraz môže používateľ pridať do projektu očakávané prínosy a to použitím tlačidla "Pridaj" (2).

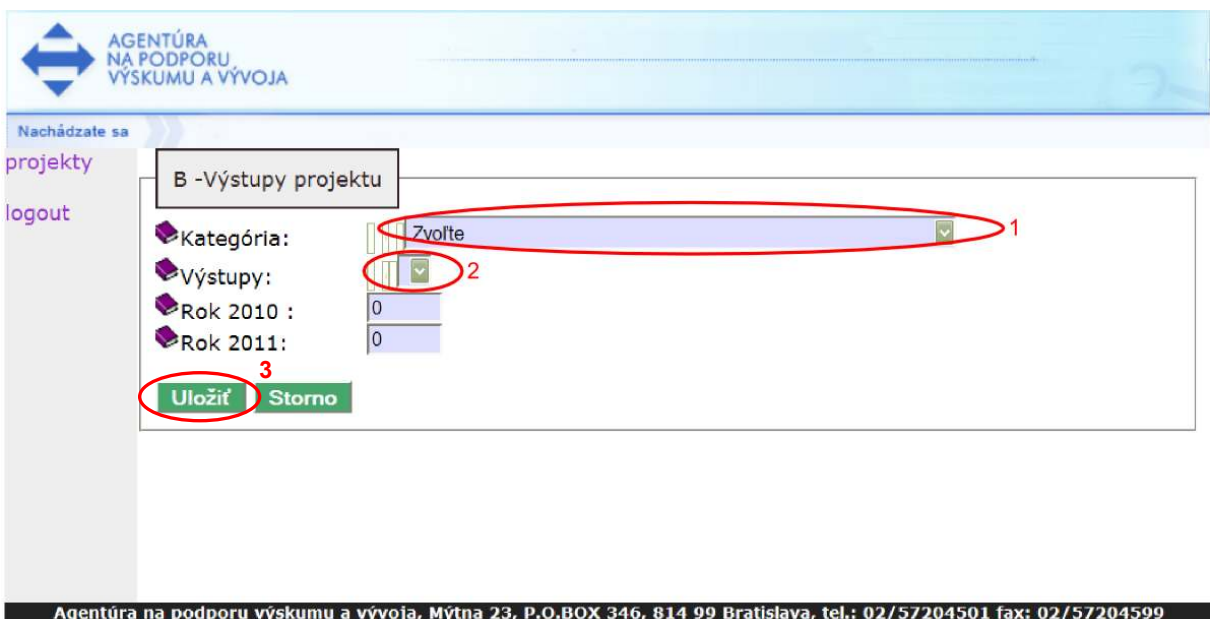

Obrazovka zobrazuje pridanie očakávaného prínosu riešenia. Je potrebné vybrať kategóriu výstupu cez voľbu "Kategória" (1) a následne vybrať typ výstupu cez voľbu "Výstupy" (2). Nakoniec je potrebné zadať počty pre jednotlivé roky. Po vyplnení polí je možné údaje odoslať stlačením tlačidla "Uložiť" (3). Systém používateľovi poskytne predchádzajúcu obrazovku.

 $\mathcal{L}$  Zoznam rokov sa môže líšiť, a to na základe výzvy, ktorú používateľ vypĺňa.

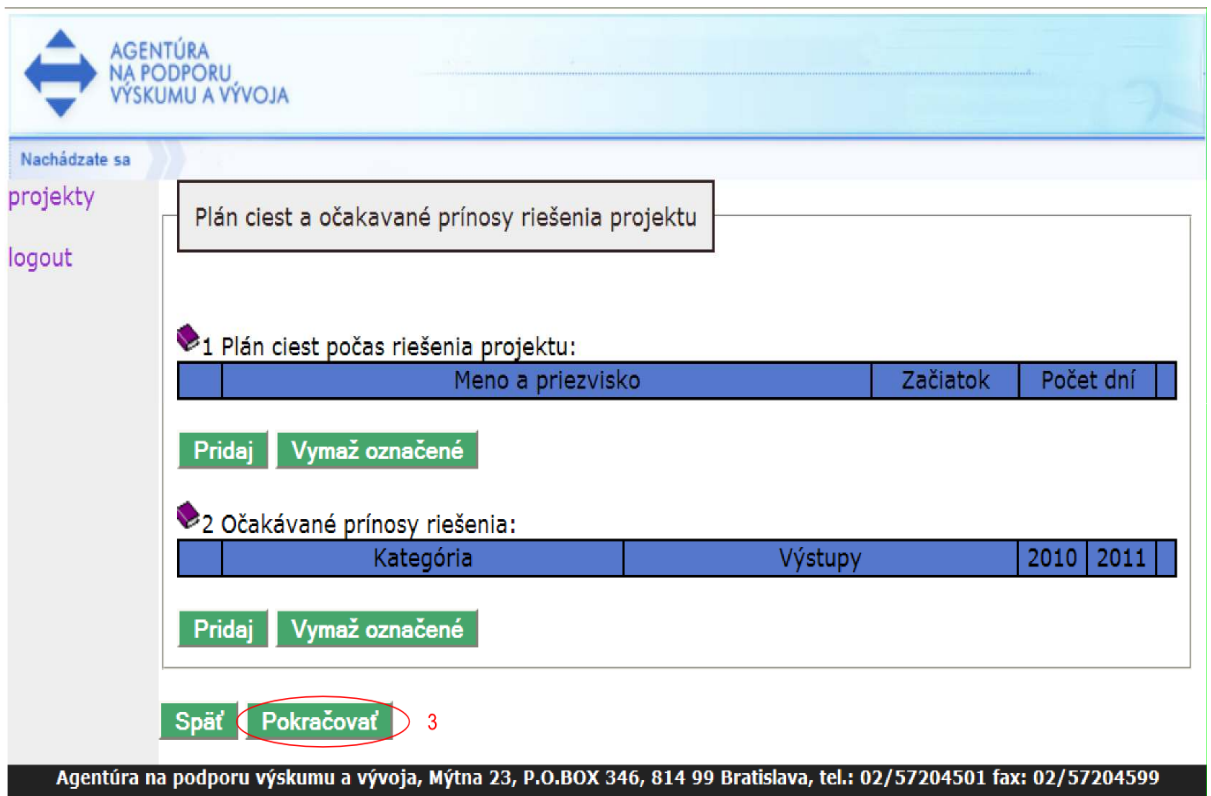

Po stlačení "Pokračuj" (3) sa zobrazí nasledujúca obrazovka, ktorá zaznamenáva stav, keď používateľ vložil jednu cestu a jeden očakávaný prínos projektu:

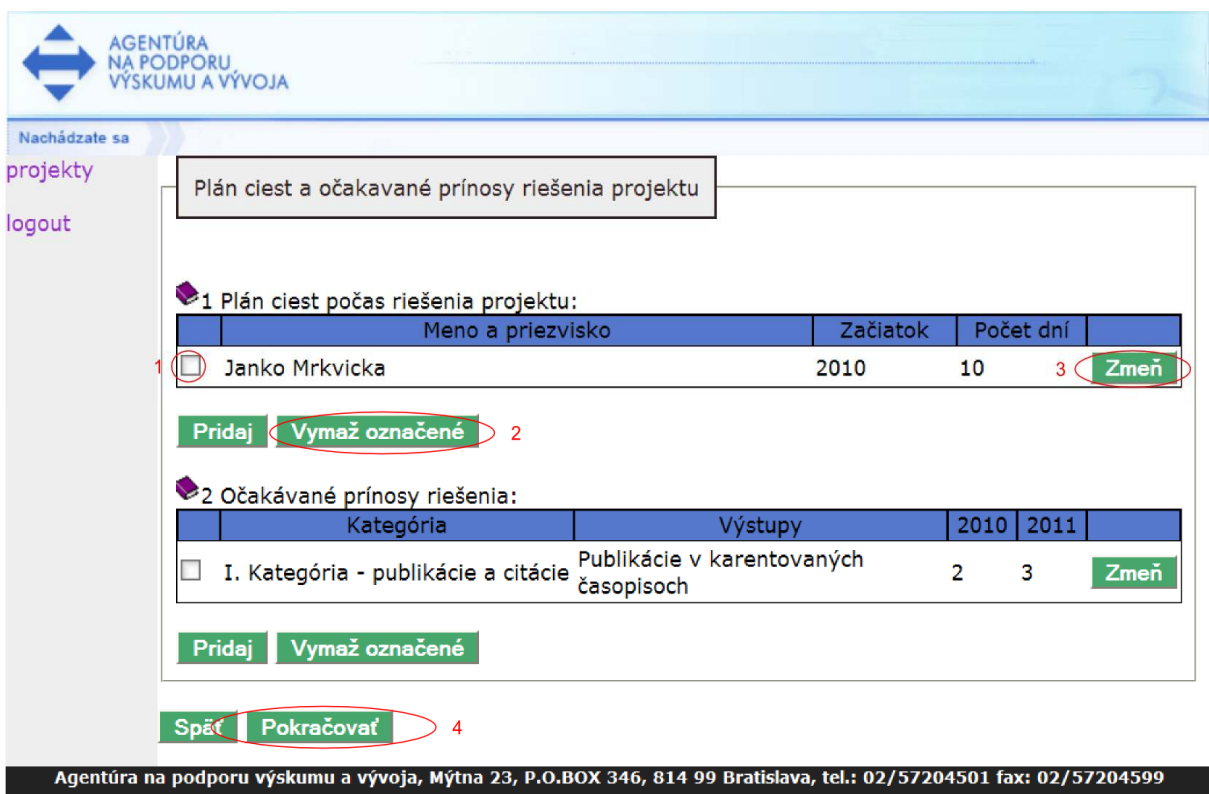

Ak je potrebné vymazať cestu alebo cesty projektu, používateľ môže zvoliť cestu alebo cesty projektu tlačidlom (1) v príslušnom riadku a následne ich vymazať stlačením tlačidla "Vymaž označené" (2). Ak používateľ potrebuje cestu zmeniť, môže tak urobiť stlačením tlačidla "Zmeň" (3) v príslušnom riadku.

Rovnaký postup možno aplikovať na vymazanie alebo zmeny očakávaných prínosov projektu. Princíp mazania a zmeny zoznamu ciest a očakávaných prínosov projektu je rovnaký ako princíp mazania a zmeny riešiteľských organizácií a riešiteľov. Teraz je možné pokračovať stlačením tlačidla "Pokračovať" (4).

Systém ponúkne používateľovi nasledujúcu obrazovku (časť C – Rozpočet projektu), ktorá slúži na vloženie rozpočtu projektu:

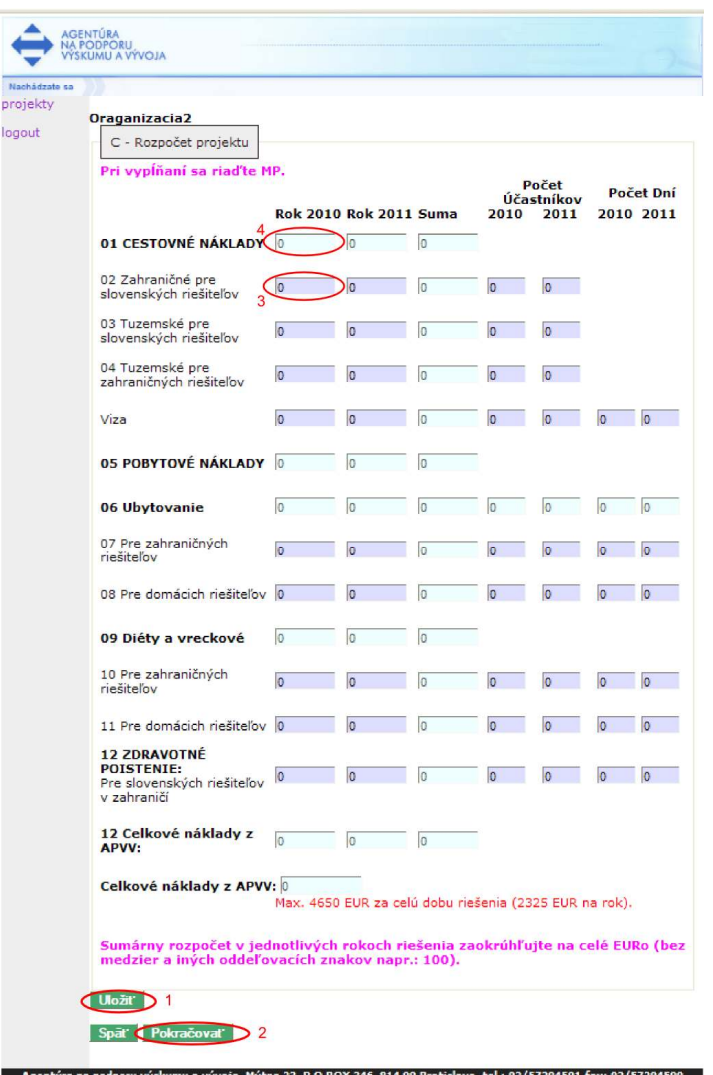

Cez túto obrazovku je možné vložiť rozpočet žiadateľskej organizácie na všetky roky riešenia projektu podľa platného metodického pokynu pre danú výzvu.

 Uvedený formulár povoľuje vložiť údaje iba do polí, ktoré sú farebne označené ako políčko (3) v ukážke. Ostatné údaje automaticky vypočíta systém. Svetlejšie polia (4) sa vyplnia po kliknutí na tlačidlo "Uložiť" (1).

 $\mathcal{L}$  Zoznam rokov v hlavičke formulára a ich počet závisí od konkrétnej výzvy a nemusí sa zhodovať s ukážkou.

 $\mathcal{L}$  V každej výzve sú pre rozpočet organizácie definované určité pravidlá, ktoré systém pri vkladaní údajov do rozpočtu kontroluje a v prípade potreby používateľa informuje o ich nedodržaní.

Po korektnom vložení údajov je možné tieto uložiť stlačením tlačidla "Uložiť" (1) a pokračovať cez tlačidlo "Pokračovať" (2).

Systém poskytne používateľovi nasledujúcu obrazovku, ktorá je poslednou obrazovkou v online systéme:

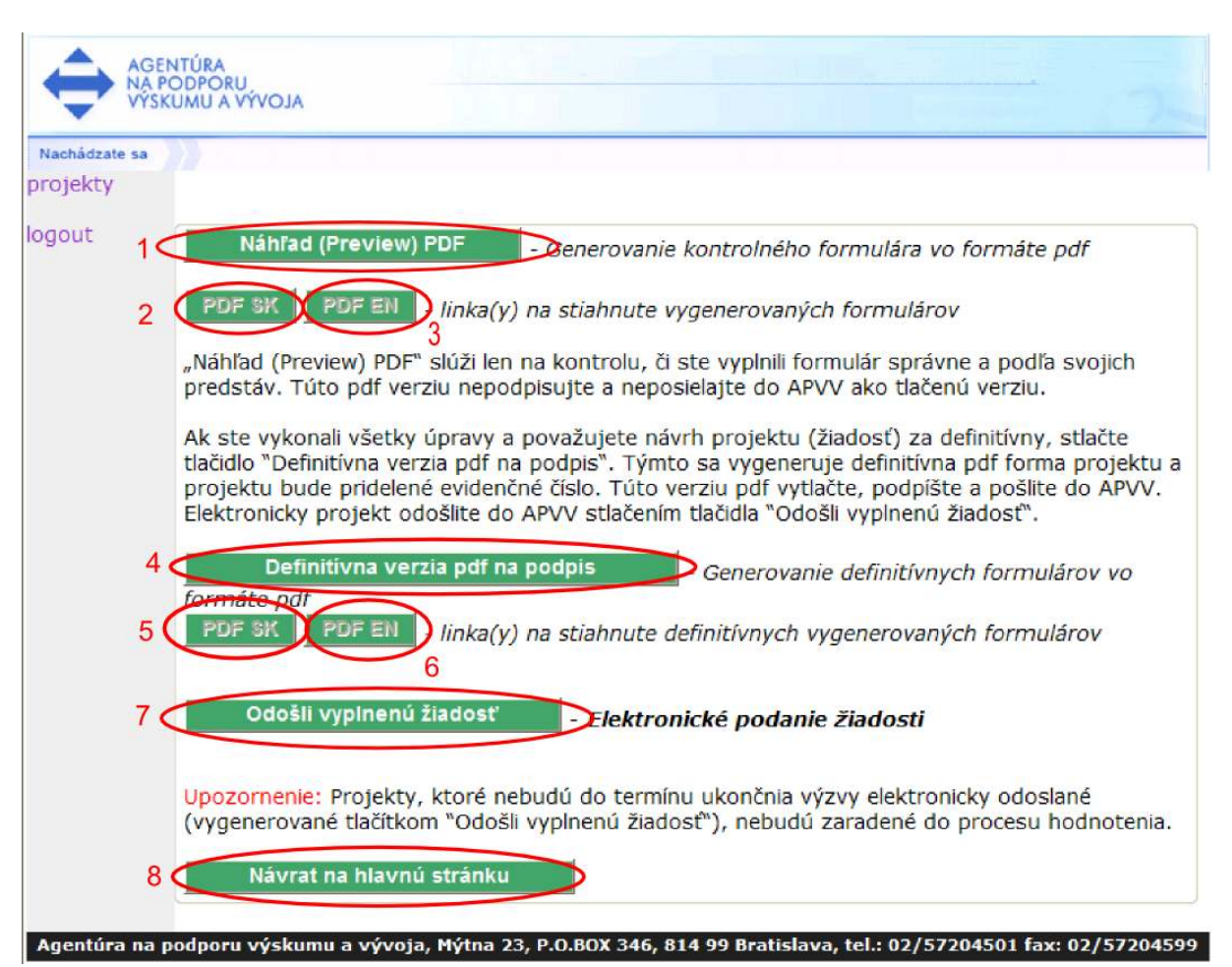

Táto obrazovka slúži na generovanie PDF dokumentu projektu a odoslanie finálnej verzie projektu do agentúry.

 $\bullet^*$ Odporúča sa používateľovi dodržiavať postupy uvedené nižšie v texte, pretože môže dôjsť k strate údajov alebo k nekorektnému odoslaniu žiadosti do agentúry.

Používateľ sa môže vrátiť na zoznam svojich projektov vo výzve stlačením tlačidla "Návrat na hlavnú stránku" (8).

Používateľ si môže kedykoľvek vygenerovať náhľad svojej žiadosti vo formáte PDF stlačením tlačidla "Preview PDF" (1). Po jeho stlačení systém vygeneruje z aktuálnych údajov dokumenty žiadosti vo formáte PDF a tieto si môže používateľ stiahnuť (prevziať) stlačením tlačidla "PDF SK" (2) a "PDF EN" (3) pre slovenskú a anglickú verziu návrhu projektu.

 $\bigcirc$ Z dôvodu zvýšenia bezpečnosti majú niektorí používatelia zablokovanú možnosť automatického sťahovania súborov, takže pri pokuse stiahnuť vygenerovaný súbor je akcia zablokovaná a prehliadač zobrazí výstrahu (1) vo vrchnej časti obrazovky (podrobnosti v kap. 3.3).

 $\bullet^{\mathbb{R}}$ Ak používateľ uskutočnil akúkoľvek zmenu v projekte a chce si stiahnuť náhľad žiadosti, nestačí použiť tlačidlo "PDF SK" (2) alebo "PDF EN" (3), pretože stiahnutý dokument by obsahoval staré údaje. Je nutné použiť tlačidlo "Preview PDF" (1), ktoré znova vygeneruje náhľad s aktuálnymi údajmi.

 $\bullet^*$ Pred odoslaním žiadosti do agentúry odporúčame používateľovi overiť si všetky údaje, ktoré žiadosť obsahuje!

Ak je používateľ s obsahom vygenerovaného dokumentu spokojný, môže vygenerovať finálne dokumenty na podpis stlačením tlačidla "Definitívna verzia PDF na podpis" (4). Systém vygeneruje definitívnu verziu žiadosti na podpis a ponúkne ju používateľovi na stiahnutie. Ak ešte v projekte nebola generovaná definitívna verzia žiadosti na podpis, aktivuje sa tlačidlo "PDF SK" (5) a "PDF EN" (6), ktoré slúži na okamžité alebo neskoršie stiahnutie žiadosti.

Posledným krokom je odoslanie žiadosti do agentúry stlačením tlačidla "Odošli vyplnenú žiadosť" (7).

#### Po odoslaní žiadosti do agentúry ju už nie je možné upravovať.

Po potvrdení odoslania žiadosti sa žiadosť uzavrie a odošle do agentúry. Používateľ je o tejto skutočnosti upovedomený správou a následným e-mailom, ktorý úspešné odoslanie žiadosti potvrdzuje. Tento e-mail je zaslaný na adresu, ktorú použil na prihlásenie do systému a na podanie žiadosti. Používateľ sa teraz môže vrátiť do hlavného menu stlačením tlačidla "Návrat na hlavnú stránku" (8) a systém mu ponúkne úvodnú obrazovku so zoznamom jeho projektov:

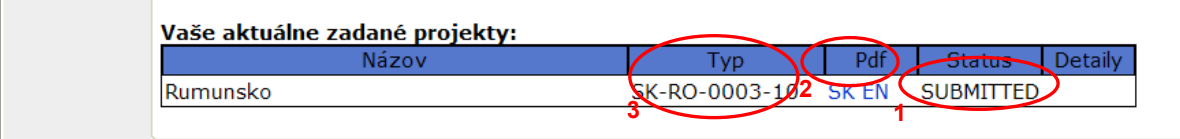

Na tejto obrazovke používateľ vidí zoznam svojich projektov v stave "SUBMITTED" (1).

#### Projekt, ktorý už bol odoslaný do agentúry musí byť v stave "SUBMITTED" (1).

Stav projektu je uvedený v stĺpci "Status" v príslušnom riadku tabuľky. Používateľovi odporúčame skontrolovať si číslo projektu vytlačené vo finálnej vytlačenej verzii žiadosti a v tabuľke projektov. Čísla sa musia zhodovať a žiadosť projektu s týmto číslom musí byť v stave "SUBMITTED" (1).

Cez tlačidlá "SK" a "EN" (2) v stĺpci označenom "Pdf" je možné stiahnuť PDF žiadosť v slovenskom a anglickom jazyku.

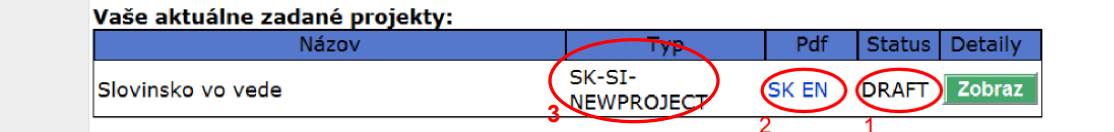

Tabuľka na obrazovke zobrazuje projekt, ktorý zatiaľ nebol odoslaný a nachádza sa v stave DRAFT. Tlačidlami "SK" a "EN" (2) možno stiahnuť PDF žiadosť v slovenskom a anglickom jazyku.

.<br>●<sup>X</sup>∴<br>● Ak sa projekt po pokuse o odoslanie do agentúry stále nachádza v stave DRAFT, kontaktujte, prosím, technickú podporu cez kontaktný formulár na stránke http://www.apvv.sk/kontakt/technicka-podpora.

Do predmetu v kontaktnom formulári vložte text "SK-xx-20xx" kde "xx" označuje kód krajiny a rok.

 $\mathcal{L}$  Po úspešnom odoslaní je potrebné vykonať ďalšie kroky, ktoré sú opísané v kapitole 9.

## 7.1 Proces odoslania žiadosti odporúčaný agentúrou

 $\bullet^*$ Pre korektné odoslanie žiadosti odporúča agentúra nasledujúci postup zobrazený na poslednej obrazovke:

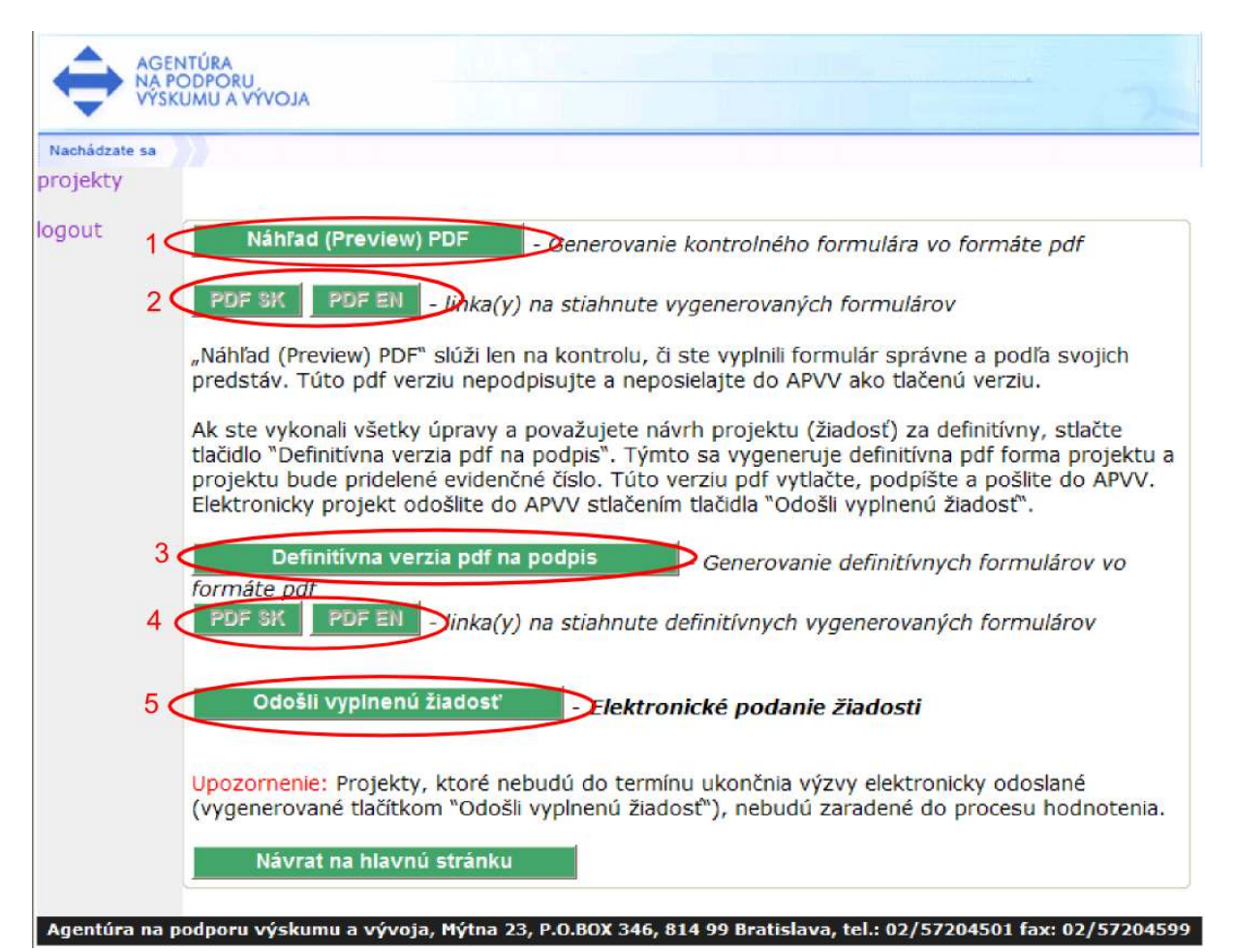

- 1. Uistite sa, že v projekte sú správne vyplnené všetky potrebné informácie.
- 2. Prejdite na poslednú obrazovku uvedenú vyššie.
- 3. Stlačením tlačidla "Preview PDF" (1) vygenerujte kontrolný formulár v slovenskom a anglickom jazyku. Kliknutím na tlačidlá "PDF SK" a "PDF EN, (2) Vám systém sprístupní kontrolné dokumenty projektu na stiahnutie.
- 4. Stlačením tlačidla "Definitívna verzia pdf na podpis" (3) systém vygeneruje definitívnu verziu žiadosti na podpis a ponúkne ju používateľovi na stiahnutie. Ak ešte v projekte nebola generovaná definitívna verzia žiadosti na podpis, aktivuje sa tlačidlo "PDF SK" a "PDF EN" (4), ktoré slúži na okamžité alebo neskoršie stiahnutie žiadosti.
- 5. Stlačením tlačidla "Odošli vyplnenú žiadosť" (5) sa žiadosť uzavrie a odošle sa do agentúry. Systém zobrazí správu o úspešnom odoslaní žiadosti do agentúry.
- 6. Systém následne odošle e-mailovú správu s potvrdením o odoslaní žiadosti na emailovú adresu, ktorú ste použili na prihlásenie do systému a na podanie žiadosti.
- 7. Teraz si môžete cez tlačidlá "PDF SK" a "PDF EN" (4) stiahnuť definitívnu podobu formulárov na vytlačenie a podpísanie.
- 8. Následne môžete prejsť na hlavnú obrazovku, kde vidíte zoznam svojich projektov. Projekt, ktorý ste práve podali, musí byť v stave SUBMITTED. Stav projektu je uvedený v stĺpci "Stav žiadosti" v príslušnom riadku tabuľky. Odporúčame skontrolovať si číslo

projektu vytlačené vo finálnej tlačenej verzii žiadosti a v tabuľke projektov. Čísla sa musia zhodovať a žiadosť projektu s týmto číslom musí byť v stave "SUBMITTED".

# 8 Úprava žiadosti

Ak ste vypĺňanie žiadosti prerušili a chcete sa k nemu vrátiť, použite pre vstup do on-line systému príslušnú internetovú linku tak, ako je to opísané v kapitole 2. a následne sa prihlásite tak, ako je to opísané v kapitole 6. Po prihlásení sa Vám zobrazí nasledujúca obrazovka:

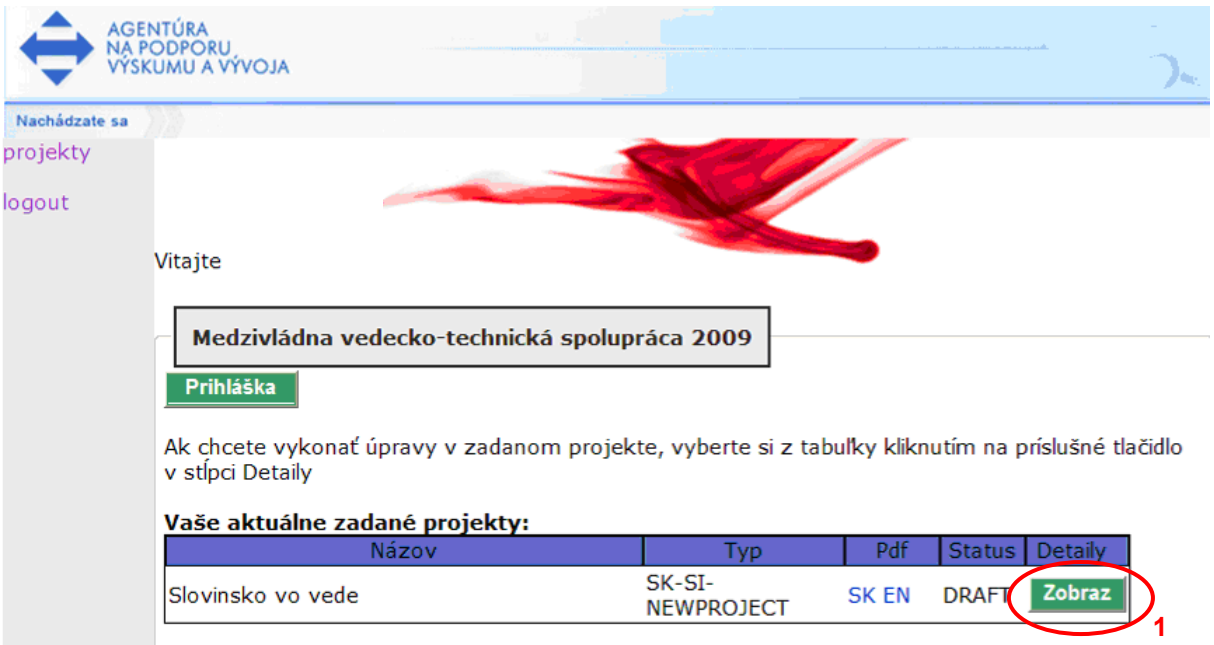

Cez túto obrazovku môžete podať ďalšiu žiadosť alebo pokračovať vo vypĺňaní už rozpracovanej žiadosti. Zoznam žiadostí sa nachádza v tabuľke. Stlačením tlačidla "Zobraz" (1) v stĺpci "Detaily" v príslušnom riadku žiadosti, ktorá má byť upravovaná, sa táto otvorí. Teraz môžete pokračovať vo vypĺňaní.

 $\mathscr{L}$  Žiadosti, ktoré už boli odoslané do agentúry a majú stav "SUBMITTED" už nie je možné upravovať.

# 9 Kroky po odoslaní žiadosti do APVV

Po korektnom odoslaní žiadosti do APVV bude na e-mailovú adresu používateľa, pod ktorou sa zaregistroval pri vypĺňaní danej žiadosti, zaslaný potvrdzujúci e-mail. APVV v ňom potvrdí registráciu žiadosti.

Po prijatí potvrdzujúceho e-mailu Vás žiadame o zaslanie odpovedného e-mailu, ktorého znenie je uvedené v potvrdzujúcom e-maile (1). Odpovedný e-mail je potrebné zaslať na adresu uvedenú v tele potvrdzujúceho e-mailu (2).

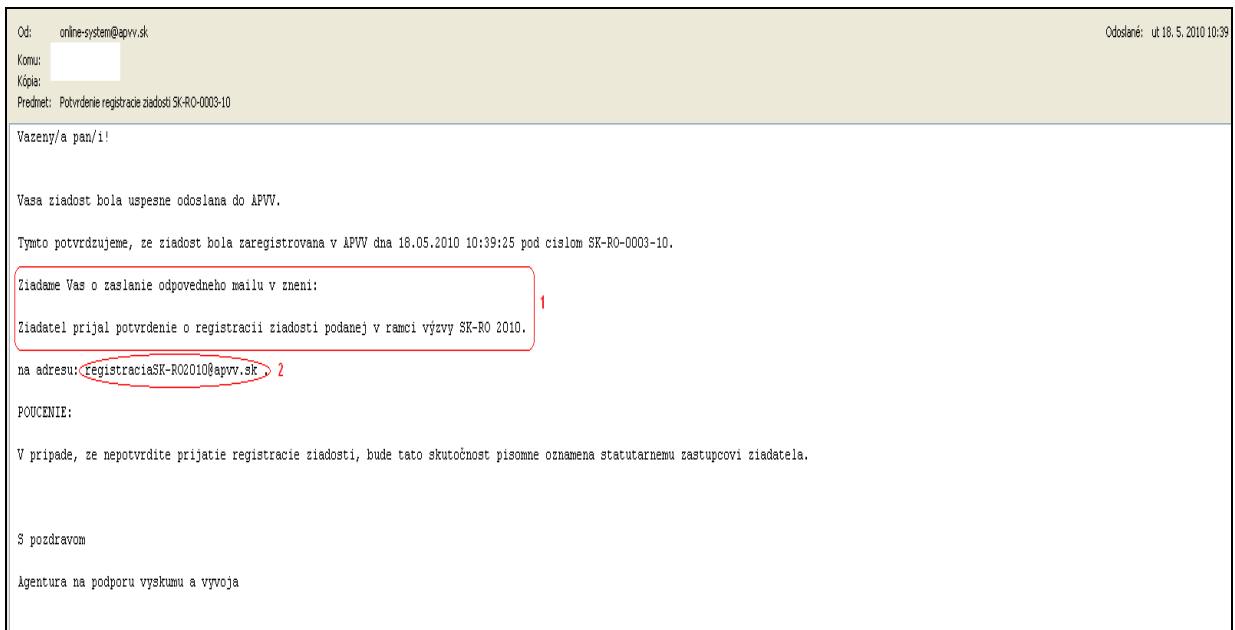

Pred odoslaním odpovedného e-mailu si, prosím, skontrolujte: e-mailovú adresu (1), či predmet správy obsahuje číslo projektu (2) a či je v tele správy uvedené požadované znenie (3).

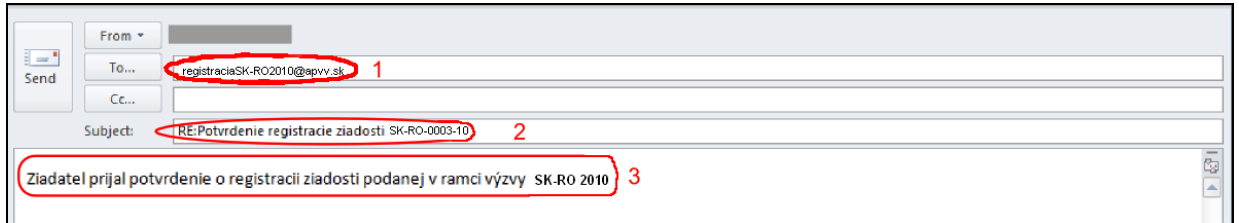

Po korektnom odoslaní žiadosti a odpovedného e-mailu do APVV je potrebné žiadosť vytlačiť spolu s príslušnými dokumentmi a podpísať tak, ako to vyžadujú formálno-techické podmienky výzvy. Tieto dokumenty spolu s ďalšími dokumentmi (ak sú tieto dokumenty požadované) je potrebné odoslať do agentúry poštou.

 $\mathcal{L}$  Vytlačenie žiadosti je možné len počas obdobia, kedy je výzva otvorená. Po uzavretí výzvy žiadateľ nemá prístup cez on-line systém k svojim žiadostiam v danej výzve, a preto už nemôže ani stiahnuť príslušnú elektronickú verziu žiadosti na vytlačenie.

Zoznam, formu a obsah ďalších potrebných dokumentov definujú metodické pokyny výzvy. Každá žiadosť dostane od systému pridelené unikátne identifikačné číslo. Toto číslo je možné použiť na komunikáciu so zamestnancami agentúry.

 $\mathcal{L}$  Ak projekt nesplní formálno-technické podmienky definované vo výzve bude vylúčený z hodnotiaceho procesu, preto je potrebné dbať na splnenie týchto podmienok.

# 10 Tipy na záver

- Pred začatím vypĺňania žiadosti s použitím on-line systému sa odporúča žiadateľovi pozorne preštudovať znenie výzvy a všetky príslušné dokumenty, ktoré mu pomôžu v procese podávania výzvy. Rovnako sa odporúča pozorne si preštudovať manuál k on-line systému.
- V prípade, že žiadateľ pri používaní on-line systému plánuje prerušiť svoju činnosť na dlhší čas, je potrebné uložiť aktuálne rozpracovaný formulár a korektne sa zo systému odhlásiť. Systém pri dlhšej nečinnosti používateľa odpojí a rozpracované údaje sa môžu stratiť.
- Ak používateľ v on-line systéme odoslal do agentúry žiadosť a následne zistil, že žiadosť nebola korektná, vyplní novú žiadosť. Táto nová žiadosť dostane nové identifikačné číslo. Žiadateľ písomne informuje APVV o podaní opravnej žiadosti.
- Ak používateľ zadáva dlhšie texty, je možné tieto najskôr vytvoriť lokálne v textovom procesore (MS Word, Open office) a neskôr ich do systému skopírovať na príslušné miesta. Používateľ tak predíde strate veľkého množstva údajov v prípade chyby systému alebo v prípade, že do agentúry odoslal nekorektnú žiadosť a bude musieť žiadosť vyplniť nanovo. Texty z vygenerovaného súboru PDF nie je možné kopírovať.
- Ak je to možné, žiadateľovi sa odporúča, aby odoslal žiadosť prostredníctvom on-line systému v dostatočnom predstihu pred termínom ukončenia výzvy. Predíde tak problémom (spomalenie odozvy servera), ktoré spôsobuje vysoké množstvo paralelných prístupov do systému v čase blížiaceho sa termínu ukončenia výzvy.